**AudioCodes** 

**400HD Series of High Definition IP Phones** 

**HD VoIP** 

450HD IP Phone

# **User's Manual**

# **450HD IP Phone for Microsoft<sup>®</sup> Skype<sup>™</sup> for Business**Version 3.0.1

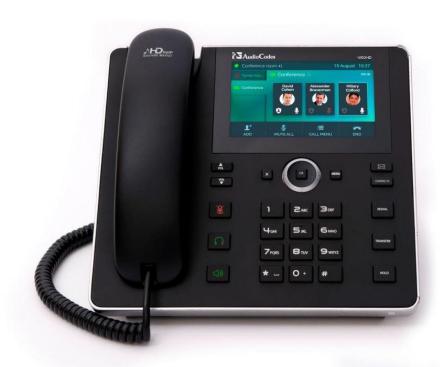

# **Microsoft Partner**

**Gold** Communications

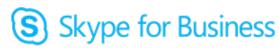

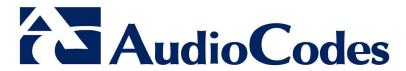

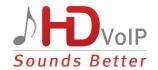

# **Table of Contents**

| 1 | Intro | oduction                                                                     | 11 |
|---|-------|------------------------------------------------------------------------------|----|
|   | 1.1   | Highlights                                                                   | 11 |
|   | 1.2   | Unified Communications                                                       |    |
|   | 1.3   | Management                                                                   |    |
| 2 |       | ing up the Phone                                                             |    |
| _ | 2.1   | Unpacking                                                                    |    |
|   | 2.2   | Device Description                                                           |    |
|   | 2.2   | 2.2.1 Front View                                                             |    |
|   |       | 2.2.2 Rear View                                                              |    |
|   | 2.3   | Cabling                                                                      |    |
|   | 2.4   | Mounting the Phone                                                           |    |
|   | 2.7   | 2.4.1 Desktop Mounting                                                       |    |
|   |       | 2.4.1.1 Routing the Handset Cable                                            |    |
|   |       | 2.4.2 Wall Mounting                                                          |    |
| 3 | Gett  | ting Started                                                                 |    |
|   | 3.1   | Getting Acquainted with the Phone's Touch Screen                             | 21 |
|   | 3.2   | Softkeys                                                                     |    |
|   | 3.3   | Navigating the Phone Menu                                                    |    |
|   | 3.4   | Selecting an Alphanumerical Mode                                             |    |
|   | 3.5   | Signing In                                                                   |    |
|   | 0.0   | 3.5.1 Signing in with PIN Code                                               |    |
|   |       | 3.5.2 Signing in with User Name and Password                                 |    |
|   |       | 3.5.3 Signing in with the Cloud PBX Web Option                               |    |
|   | 3.6   | Signing Out                                                                  | 29 |
|   |       | 3.6.1 Signing out if the 'Sign out' Softkey is Removed from the Touch Screen | 31 |
|   | 3.7   | Displayed Messages                                                           | 34 |
| 4 | Unio  | ocking a Locked Phone                                                        | 35 |
| 5 | Cus   | tomizing Your Phone                                                          | 37 |
|   | 5.1   | Changing the Screen Language                                                 | 37 |
|   | 5.2   | Selecting Ring Tone                                                          |    |
|   | 5.3   | Enabling Call Waiting                                                        |    |
|   | 5.4   | Managing Simultaneous Incoming Calls                                         |    |
|   |       | 5.4.1 Configuring Busy on Busy                                               |    |
|   | 5.5   | Configuring Call Forwarding                                                  |    |
|   | 5.6   | Setting Date and Time                                                        |    |
|   | 5.7   | Configuring Screen Brightness                                                |    |
|   | 5.8   | Selecting an Answering Device                                                |    |
|   | 5.9   | Configuring Location                                                         |    |
|   | 5.10  |                                                                              |    |
|   |       |                                                                              |    |
|   | 5.11  |                                                                              |    |
|   | 5.12  | Adjusting Volume                                                             |    |
|   |       | 5.12.1 Adjusting Ring Volume                                                 |    |
|   |       | 5.12.2 Adjusting Tones Volume                                                |    |
|   |       | 5.12.4 Adjusting Speaker Volume                                              |    |
|   |       | 5.12.5 Adjusting Headset Volume                                              |    |
|   | 5.13  | Managing Phone Directories                                                   | 53 |
|   |       | 5.13.1 Accessing Directories                                                 | 53 |

Contents

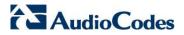

|   |      | 5.13.2 Adding a Contact to the Personal Directory                                                                |          |
|---|------|----------------------------------------------------------------------------------------------------|----------|
|   |      | 5.13.3 Editing Contact Information in the Personal Directory                                                     |          |
|   |      | 5.13.4 Deleting a Contact from the Personal Directory                                                            | 57       |
|   |      | 5.13.5 Adding a Person to Favorites after a Call with them is Logged                                             | 58<br>50 |
|   |      | 5.13.7 Searching for a Contact in a Directory                                                                    |          |
|   | 5.14 | Searching for a Contact in the Corporate Directory using T9                                                      |          |
|   | 0.11 | 5.14.1 Searching for a Contact Using A/a/1 Instead of T9                                                         |          |
|   | 5 15 | Configuring a Function Key as a Speed Dial                                                                       |          |
|   |      | Configuring a Function Key as Speed Dial+BLF                                                                     |          |
|   | 5.10 | 5.16.1 Configuring Pause Dialing for a Speed Dial to an Ext. behind an IVR                                       |          |
|   |      | 5.16.2 Deleting a Speed Dial                                                                                     | 66       |
|   | 5.17 | Configuring a Function Key as a Key Event                                                                        |          |
|   |      | 5.17.1 Configuring a Function Key as a VocaNOM Speed Dial                                                        |          |
|   |      | 5.17.2 Deleting a Key Event                                                                                      |          |
|   | 5.18 | Changing your Presence Status                                                                                    | 71       |
|   | 5.19 | Viewing Microsoft Exchange Calendar in the Phone's Touch Screen                                                  | 73       |
|   | 5.20 | Receiving Meeting Reminders                                                                                      | 74       |
|   | 5.21 | Determining Meeting Attendees' Presence Status                                                                   | 75       |
| 6 |      | orming Basic Operations                                                                                          |          |
| • | 6.1  | Using Audio Devices                                                                                              |          |
|   |      |                                                                                                    |          |
|   | 6.2  | Making Calls                                                                                                    |          |
|   |      | 6.2.1 Dialing                                                                                                    |          |
|   |      | 6.2.3 Dialing a Missed Call                                                                                      |          |
|   | 6.3  | Answering Calls                                                                                                  |          |
|   | 6.4  | Rejecting Incoming Calls                                                                                         |          |
|   | 6.5  | Silencing Incoming Calls                                                                                         |          |
|   | 6.6  | Ending an Established Call                                                                                       |          |
|   | 6.7  | Viewing Missed, Received and Dialed Calls                                                                        |          |
| 7 |      | orming Advanced Operations                                                                                       |          |
| • |      |                                                                                                    |          |
|   | 7.1  | Answering Waiting Calls                                                                                          |          |
|   | 7.2  | Placing Calls On Hold                                                                                            |          |
|   | 7.3  |                                                                                                    |          |
|   | 7.4  | Using a Speed Dial to Call                                                                                       |          |
|   | 7.5  | Transferring Calls                                                                                               |          |
|   |      | 7.5.1 Performing a Blind Transfer                                                                                |          |
|   |      | <ul><li>7.5.2 Performing a Consultative Transfer</li><li>7.5.3 Performing a Semi-Consultative Transfer</li></ul> |          |
|   |      | 7.5.4 Merging Calls                                                                                              |          |
|   | 7.6  | Parking a Call                                                                                                   |          |
|   | 7.7  | Configuring Group Call Pickup (GCP)                                                                              |          |
|   | 7.8  | Initiating a Multi-Party Skype for Business Remote Conference                                                    |          |
|   | 7.9  | Muting Calls                                                                                                    |          |
|   | 7.10 |                                                                                                    |          |
|   | 7.10 | 7.10.1 Installing the BToE PC/Laptop Application                                                                 |          |
|   |      | 7.10.1 Installing the BToE PC/Laptop Application                                                                 |          |
|   |      | 7.10.3 Configuring the BToE TCP Port                                                                             |          |
|   |      | 7.10.4 Enabling BToE for Online Users                                                                            | 112      |
|   |      | 7.10.5 Automatically Pairing the BToE PC/Laptop Application with the Phone                                       |          |
|   |      | 7.10.6 Manually Pairing the BToE PC/Laptop Application with the Phone                                            |          |
|   |      | 7.10.6.1 Manually Generating a Pair Code                                                                         | 114      |
|   |      |                                                                                                    |          |

User's Manual Contents

|   |      | 7.10.6.3 Connecting the Skype for Business Client with the Phone   | 117 |
|---|------|--------------------------------------------------------------------|-----|
|   |      | 7.10.7 Making Sure the Phone/ Skype for Business Client are Paired |     |
|   |      | 7.10.7.1 Making Sure Skype for Business Client is Paired           | 117 |
|   |      | 7.10.7.2 Making Sure the Phone is Paired                           | 118 |
|   | 7.11 | Using BToE Functions                                               | 119 |
|   |      | 7.11.1 Signing in to the Phone from the Skype for Business Client  | 119 |
|   |      | 7.11.2 Making a Call (Click-to-Dial)                               |     |
|   |      | 7.11.3 Answering a Call                                            |     |
|   |      | 7.11.4 Establishing a Unified Communications Call Conference       | 121 |
|   |      | 7.11.5 Transferring a Call                                         | 123 |
|   |      | 7.11.6 Switching the Primary Audio Device                          | 123 |
|   |      | 7.11.7 Routing Voice from a Video Call to the Phone                | 125 |
|   | 7.12 | Viewing and Playing Voicemail Messages                             | 126 |
|   |      | 7.12.1 Sending an Incoming Call Directly to Voicemail              | 127 |
| 8 | Trou | ubleshooting                                                       | 129 |
|   | 8.1  | Uploading Logs to Microsoft Server for Support Purposes            | 130 |
|   |      |                                                                    |     |

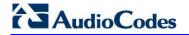

# List of Figures

| Figure 2-1: Front View                                                  | 14  |
|-------------------------------------------------------------------------|-----|
| Figure 2-2: Rear View                                                   | 16  |
| Figure 2-3: Cabling                                                     | 17  |
| Figure 3-1: Touch Screen in Idle State                                  | 21  |
| Figure 3-2: Menu Screen                                                 | 23  |
| Figure 3-3: Menus                                                       |     |
| Figure 3-4: Alphanumerical Selection                                    | 25  |
| Figure 3-5: Entering a Symbol (e.g., a dot)                             | 26  |
| Figure 3-6: Reverting to Letters (e.g., abc)                            | 26  |
| Figure 3-7: Login                                                       |     |
| Figure 3-8: Web Interface – Home Page                                   | 31  |
| Figure 3-9: Sign-in – Content Blocked Page                              | 32  |
| Figure 3-10: Sign-in – Windows Security Prompt                          | 32  |
| Figure 3-11: Windows Security Prompt                                    | 33  |
| Figure 3-12: Sign-out                                                   | 33  |
| Figure 7-1: InstallShield Wizard – Preparing to Install                 | 104 |
| Figure 7-2: Welcome to the InstallShield Wizard                         | 104 |
| Figure 7-3: License Agreement                                           |     |
| Figure 7-4: License Agreement                                           | 105 |
| Figure 7-5: Destination Folder                                          |     |
| Figure 7-6: Change Current Destination Folder                           |     |
| Figure 7-7: Ready to Install                                            |     |
| Figure 7-8: Installing AudioCodes Better2Gether                         | 107 |
| Figure 7-9: InstallShield Wizard Completed                              |     |
| Figure 7-10: AudioCodes Icon in Taskbar                                 |     |
| Figure 7-11: Control Panel>Programs>AudioCodes Better2Gether            |     |
| Figure 7-12: Computer Management > Services and Applications            | 109 |
| Figure 7-13: Device Manager > AudioCodes B2GoE USB Driver               | 110 |
| Figure 7-14: Popup Menu                                                 |     |
| Figure 7-15: About AC BToE                                              |     |
| Figure 7-16: TCP Port                                                   |     |
| Figure 7-17: AC BToE TCP Port                                           |     |
| Figure 7-18: Popup Menu                                                 |     |
| Figure 7-19: Phone Pairing                                              | 114 |
| Figure 7-20: AC BToE Failed Indication                                  |     |
| Figure 7-21: AC BToE is Connected Indication                            |     |
| Figure 7-22: Popup Menu: 'Disconnect' Enabled, 'Phone Pairing' Disabled | 115 |
| Figure 7-23: BToE Disconnected                                          |     |
| Figure 7-24: Popup Menu: BToE Disconnected                              | 115 |
| Figure 7-25: Start > Programs > AudioCodes > BToE Controller            | 116 |
| Figure 7-26: Skype for Business Sign-in Request Prompt                  |     |
| Figure 7-27: Primary Device: Phone                                      |     |
| Figure 7-28: Primary Device: Speaker                                    |     |
| Figure 7-29: Primary Device: Headset                                    | 124 |

# List of Tables Table 2-1: Font View Description 14 Table 2-2: Rear View Description 16 Table 3-1: Touch Screen in Idle State 21 Table 3-2: Softkey Descriptions 22 Table 3-3: Menu Descriptions 23 Table 3-4: Displayed Messages Indicating Processes In Progress 34 Table 5-1: Time Zones 43 Table 5-2: Screen Brightness Options 44 Table 5-3: Presence Statuses 71 Table 5-4: Meeting Status 74 Table 8-1: Troubleshooting 129

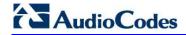

This page is intentionally left blank.

User's Manual Notices

#### **Notice**

Information contained in this document is believed to be accurate and reliable at the time of printing. However, due to ongoing product improvements and revisions, AudioCodes cannot guarantee accuracy of printed material after the Date Published nor can it accept responsibility for errors or omissions. Updates to this document and other documents can be viewed by registered customers at <a href="http://www.audiocodes.com/downloads">http://www.audiocodes.com/downloads</a>.

#### © Copyright 2017 AudioCodes Ltd. All rights reserved.

This document is subject to change without notice.

Date Published: Jun-26-2017

#### **Trademarks**

AudioCodes Ltd. All rights reserved. AudioCodes, AC, HD VoIP, HD VoIP Sounds Better, IPmedia, Mediant, MediaPack, What's Inside Matters, OSN, SmartTAP, VMAS, VoIPerfect, VoIPerfectHD, Your Gateway To VoIP, 3GX, VocaNom, AudioCodes One Voice and CloudBond are trademarks or registered trademarks of AudioCodes Limited All other products or trademarks are property of their respective owners. Product specifications are subject to change without notice

#### **WEEE EU Directive**

Pursuant to the WEEE EU Directive, electronic and electrical waste must not be disposed of with unsorted waste. Please contact your local recycling authority for disposal of this product.

#### **Customer Support**

Customer technical support and services are provided by AudioCodes or by an authorized AudioCodes Service Partner. For more information on how to buy technical support for AudioCodes products and for contact information, please visit our Web site at <a href="https://www.audiocodes.com/support">www.audiocodes.com/support</a>.

#### **Abbreviations and Terminology**

Each abbreviation, unless widely used, is spelled out in full when first used.

#### **Documentation Feedback**

AudioCodes continually strives to produce high quality documentation. If you have any comments (suggestions or errors) regarding this document, please fill out the Documentation Feedback form on our Web site at <a href="http://www.audiocodes.com/downloads">http://www.audiocodes.com/downloads</a>. Your valuable feedback is highly appreciated.

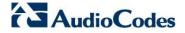

#### **Related Documentation**

#### **Document Name**

400HD Series IP Phones for Microsoft Skype for Business Release Notes

400HD Series IP Phones for Microsoft Skype for Business Administrator's Manual

450HD IP Phone for Microsoft Skype for Business Quick Guide

400HD Series IP Phones for Skype for Business Hosting Partner (LHPv2) Environment Configuration Note

User's Manual 1. Introduction

#### 1 Introduction

AudioCodes' 450HD IP Phone is a high-end, executive phone model delivering high-definition enterprise voice within Skype for Business unified communications environments.

The main feature differentiating this model from the other IP phone models in AudioCodes' 400HD IP Phones Series is its large (800 x 400), graphical, high-resolution, 5-inch color touch (TFT) screen with an intuitive touch-oriented user interface design. This touch screen user interface enables up to eight Function Keys with multi-lingual support.

The phone supports Gigabit Ethernet (GbE or 1 GigE). The phone also features support for two USB headsets and an expansion module is in the roadmap. Skype for Business certification is pending.

#### 1.1 Highlights

Highlighted features of the 450HD model are:

- Eight lines, two concurrent calls per line
- Graphical 5" high-resolution color TFT touch screen (800 x 400)
- Highly intuitive, touch-oriented user interface enabling up to 8 Function softkeys and extensive unified communications functionality
- Multi-lingual support
- Two USB headsets, two GbE interfaces supported
- Expansion module support (roadmap)
- Skype for Business certification (pending)
- Conferencing and multi-call management, contacts' photos display, and more.
- High-definition call quality with SILK voice coder support
- Part of AudioCodes' IP phone management which defines it as an IT-managed entity.

#### 1.2 Unified Communications

Designed specially for use within unified communications environments, including Skype for Business Online, the 450HD provides built-in support for the industry's leading voice codecs, including SILK, to offer high voice quality even under poor network conditions.

#### 1.3 Management

Along with the other members of the AudioCodes 400HD IP phone family, it can be deployed as part of a fully managed IP phone solution, with unique and complete centralized device life-cycle management courtesy of AudioCodes' IP phone management utilities for managing end-user desktop devices.

Read this *User's Manual* carefully to learn how to operate the product and take full advantage of its rich feature set.

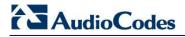

This page is intentionally left blank.

# 2 Setting up the Phone

# 2.1 Unpacking

When unpacking, ensure that the following items are present and undamaged:

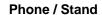

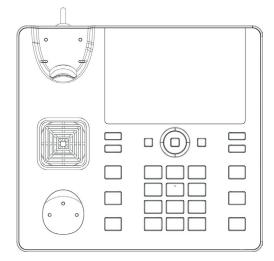

Handset / Cord

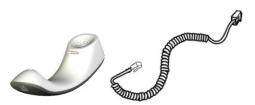

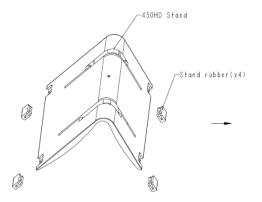

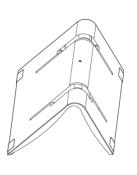

**Cat 5e Ethernet Cable** 

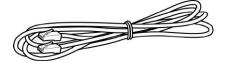

**AC Power Adapter (Optional)** 

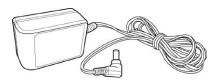

If anything appears to be missing or broken, contact the distributor from whom you purchased the phone for assistance.

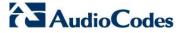

# 2.2 Device Description

Use the graphics below to identify and familiarize yourself with the device's hardware functions.

#### 2.2.1 Front View

The front view of the phone is shown in Figure 2-1 and described in Table 2-1.

Figure 2-1: Front View

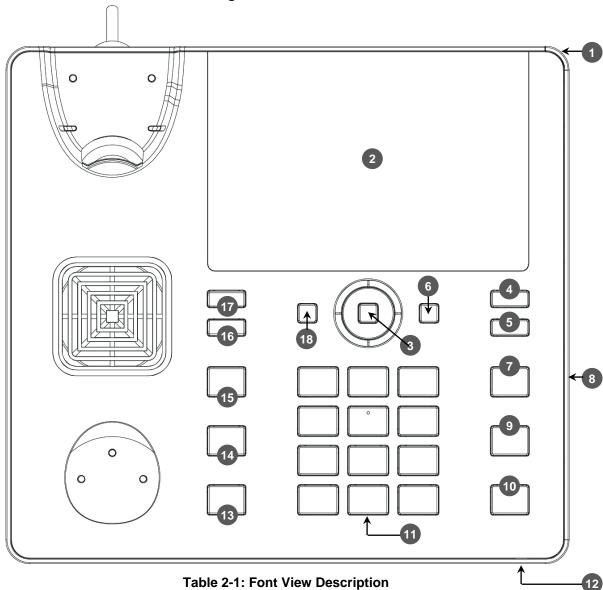

| Item # | Label/Name       | Description                                                                                                    |
|--------|------------------|----------------------------------------------------------------------------------------------------|
| 1      | Ring LED         | Indicates phone status:     Green: Idle state     Flashing blue: Incoming call (ringing)     Red: Answered call                                                                              |
| 2      | TFT touch screen | Thin Film Transistor touch screen, a type of LCD (Liquid Crystal Display) interactive screen which displays calling information and lets you configure phone features by touching the glass. |
| 3      | Navigation       | Press the button's upper rim to scroll up menus/items in the touch screen.                                                                                                    |

User's Manual 14 Document #: LTRT-14820

| Item # | Label/Name               | Description                                                                                                    |
|--------|--------------------------|----------------------------------------------------------------------------------------------------|
|        | Control / OK             | <ul> <li>Press the button's lower rim to scroll down.</li> <li>Press the button's left or right rim to move the cursor left or right (when editing a contact number for example).</li> <li>Press <b>OK</b> to select a menu/item/option.</li> </ul> |
| 4      | Voicemail                | Retrieves voicemail messages.                                                                                                    |
| 5      | CONTACTS                 | Press to directly access the 'Favorites' directory. Other directories can be accessed from the 'Favorites' screen.                                                                                                    |
| 6      | MENU                     | Accesses menus:  Call Log Calendar Keys Settings Device Status Administration Favorites Log upload.                                                                                                    |
| 7      | REDIAL                   | Accesses a list of recently dialed numbers; one can be selected to redial.                                                                                                    |
| 8      | Kensington lock          | Allows locking the device.                                                                                                    |
| 9      | TRANSFER                 | Transfers a call.                                                                                                    |
| 10     | HOLD                     | Places an active call on hold.                                                                                                    |
| 11     | Alphanumerical<br>Keypad | Keys for entering numbers, alphabetical letters and symbols (e.g., colons)                                                                                                    |
| 12     | Microphone               | Allows talking and listening. The network administrator can disable it if required.                                                                                                    |
| 13     | SPEAKER                  | Activates the speakerphone, allowing a hands-free conversation.                                                                                                    |
| 14     | HEADSET                  | Activates a call using an external headset.                                                                                                    |
| 15     | MUTE                     | Mutes a call.                                                                                                    |
| 16     | ▲ VOL                    | Increases or decreases the volume of the handset, headset, speakerphone,                                                                                                    |
| 17     | ▼ VOL                    | ring tone and call progress tones.                                                                                                    |
| 18     | x                        | Cancel an action, such as dialing a number, after beginning it.                                                                                                    |

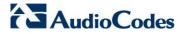

#### 2.2.2 Rear View

The rear view of the phone is shown in the figure below and described in the table below.

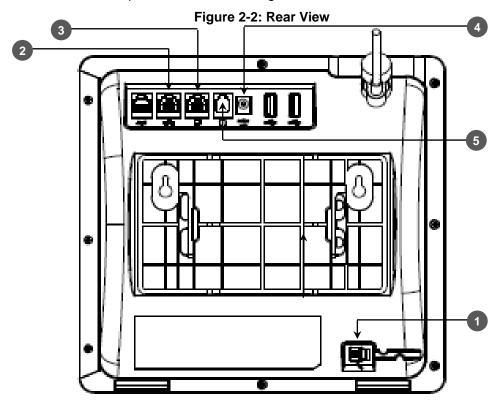

**Table 2-2: Rear View Description** 

| # | Label                | Description                                                                                                    |
|---|----------------------|----------------------------------------------------------------------------------------------------|
| 1 | <u> </u>             | Handset jack, i.e., port RJ-9, to connect the handset.                                                                                                    |
| 2 | 공공                   | RJ-45 port to connect to the Ethernet LAN cable for the LAN connection (uplink - 10/100/1000 Mbps). If you're using Power over Ethernet (PoE), power to the phone is supplied from the Ethernet cable (draws power from either a spare line or a signal line). |
| 3 | <b>_</b>             | RJ-45 port to connect the phone to a PC (10/100/1000 Mbps downlink).                                                                                                    |
| 4 | ⊙ <u></u> ⊕<br>DC12V | 12V DC power jack that connects to the AC power adapter.                                                                                                    |
| 5 | $\cap$               | Headset jack, i.e., RJ-9 port that connects to an external headset.                                                                                                    |

# 2.3 Cabling

This section covers how to cable your phone. Use the figure and table below as reference.

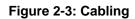

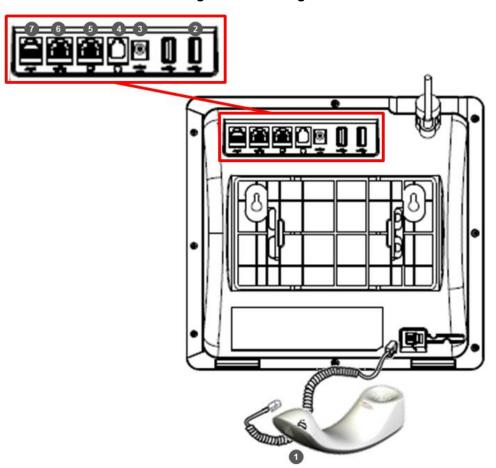

| Action | Description                                                                                                    |
|--------|----------------------------------------------------------------------------------------------------|
| 1      | Connect the phone's RJ-9 port to the handset cord's <i>longer, straight end</i> .  Connect the handset to the handset cord's <i>short, straight end</i> .                                                                            |
| 2      | Connect one of the two USB ports to a headset [optional].                                                                                                    |
| 3      | Connect the phone's power socket labelled DC 12V to the connector tip of the AC power adapter. Connect the two-prong AC adapter directly to the electrical wall outlet. When the phone powers up, all the LEDs momentarily light up. |
| 4      | Connect the phone's RJ-9 headset jack to a headset [optional]                                                                                                    |
| 5      | Connect the RJ-45 PC port to a computer/laptop, using a CAT 5 / 5e straight-through Ethernet cable                                                                                                    |
| 6      | Connect the phone's RJ-45 LAN port to your LAN network (LAN port or LAN switch/router) using a CAT 5 / 5e Ethernet cable.                                                                                                    |
| 7      | Internal use only. FAEs use the port to debug and troubleshoot the phone - after connecting the AUX (auxiliary) port to a terminal monitor with a serial cable.                                                                      |

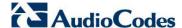

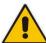

**Note:** If the LAN to which the phone is connected supports Power over Ethernet (PoE), no AC adapter is required; the phone receives power from the Ethernet network.

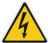

Prior to connecting power, refer to the Compliancy and Regulatory Information at <a href="https://www.audiocodes.com/library">www.audiocodes.com/library</a>.

#### 2.4 Mounting the Phone

The phone can be mounted on a:

- Desk (see Section 2.4.1 below)
- Wall (see Section 2.4.2 on page 19)

See also https://www.youtube.com/watch?v=oGe9STB9IFE to assemble the base stand.

#### 2.4.1 Desktop Mounting

This section shows how to mount the phone on a flat surface like a desk.

- To mount the phone on a flat surface like a desk:
- Off-hook the handset (if on-hook) and place the phone upside down, i.e., base-up, on your desktop.
- 2. On the phone's stand, identify outer notches.
- 3. On the phone's base, identify outer rails.
- 4. Invert the stand and align its outer notches with the base's outer rails.
- 5. Insert the stand's outer notches into the base's outer rails and slide the notches along the rails until the stand click-locks into the base.
- 6. Revert the phone and stand it on the desktop.

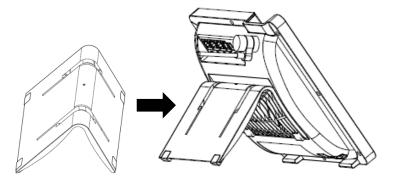

#### 2.4.1.1 Routing the Handset Cable

The phone features a groove for routing the handset cable.

#### 2.4.2 Wall Mounting

This section shows how to mount the phone on a wall.

- To mount the phone on a wall:
- 1. Attach the stand of the phone for the purpose of a wall mounting:
  - a. Detach the base.

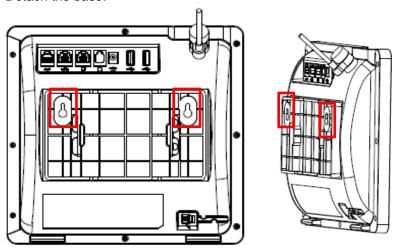

- b. Attach it again as you did for a desktop mounting (see Section 2.4.1 on page 18) only now make sure that it's flatly aligned to lie flush against the wall, i.e., slide the *inner rails* of the phone stand onto the phone base's inner notches.
- 2. Connect the AC power adapter, LAN and PC/laptop cords.
- 3. In the wall, drill two horizontal holes at a distance of 3 15/16 inches (100 mm) from one another, in line with the template.
- 4. Insert two masonry anchors into the holes if necessary.
- 5. Thread two screws (not supplied) into the two masonary anchors; ensure that the heads extend sufficiently (about 3/16 inch or 5 mm from the wall) for the phone stand's keyhole slots to hang on.
- 6. Hang the phone stand's keyhole slots on these screws.

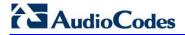

This page is intentionally left blank.

# 3 Getting Started

This section gets you started with the phone. The phone features a touch screen, providing an intuitive, menu-driven user interface for configuring the device and viewing call information.

This section shows how to use the phone's touch screen but before using it, you must sign in.

#### 3.1 Getting Acquainted with the Phone's Touch Screen

This section gets you acquainted with the phone's touch screen.

The figure below shows the touch screen in idle state.

Figure 3-1: Touch Screen in Idle State

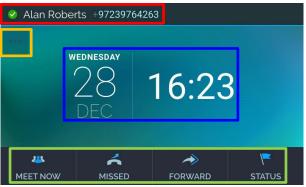

Reference:

Table 3-1: Touch Screen in Idle State

| Reference | Description                                                                                                    |
|-----------|----------------------------------------------------------------------------------------------------|
|           | Presence status (Available, Busy, Do not disturb, Away, or Be right back).<br>See Section 5.18 on page 71 for details.           |
|           | User name and phone number configured by your network administrator using the Web interface.                                     |
|           | Softkeys; to activate a softkey, touch its icon located in the screen.  See Table 3-2 for softkey descriptions.                  |
|           | Day, Date and Month, automatically retrieved from the Network Time Protocol (NTP) server, enabled by your network administrator. |
|           | Time, automatically retrieved from the Network Time Protocol (NTP) server, enabled by your network administrator.                |
|           | Softkeys (see the next page).                                                                                                    |

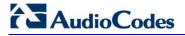

# 3.2 Softkeys

The table below describes the softkeys displayed in the touch screen. Touch a softkey to activate.

**Table 3-2: Softkey Descriptions** 

| Softkey              | Description                                                                                                    |  |
|----------------------|----------------------------------------------------------------------------------------------------|--|
| Meet Now             | Initiates a Skype for Business server based phone conference.                                                                                                    |  |
| Missed               | Displays missed calls.                                                                                                    |  |
| Forward              | Automatically forwards calls.                                                                                                    |  |
| Status               | Lets you sets your presence status: Available, Busy, Do not disturb, Away, Be right back.                                                                                 |  |
| Sign in<br>/Sign out | Sign in is displayed if you haven't signed in yet, in the idle screen. Sign out is displayed if you touch the Status softkey after signing in.                            |  |
| Directory            | Displayed after lifting the handset (for example). Allows access to the Corporate or Persona Directory.                                                                   |  |
| Call Log             | Displayed after lifting the handset (for example). Allows access to the Call Logs.                                                                                        |  |
| Select               | Identical to the hard OK key on the phone. Either can be used. Selects a menu or option.                                                                                  |  |
| ВТоЕ                 | Displayed after pressing the MENU hard key. Generates a code for manually pairing the phone with Skype for Business client, for unified communications.                   |  |
| A/a/1                | Displayed to allow switching between abc, ABC, Abc, 123, or T9 when inputting.                                                                                            |  |
| Save                 | Saves settings. Displayed after pressing Forward > Forward to a number and then entering the number to which to forward to (for example).                                 |  |
| Cancel               | Cancels the currently initiated call or configuration.                                                                                                    |  |
| Dial                 | Displayed after a number is keyed, a directory contact is selected, or a logged call is selected.                                                                         |  |
| Clear                | Displayed after entering a digit of a phone number (for example). Deletes from right to left.                                                                             |  |
| Call Menu            | Displayed after a number is dialed and answered on the other side, and after you answer a call. Displays the Call Menu.                                                   |  |
| Conference           | Displayed (1) after a number is dialed and the call is answered on the other side and (2) after you answer a call. Touching the softkey opens the ADD PARTICIPANT screen. |  |
| BXfer                | Displayed (1) after a number is dialed and the call is answered on the other side and (2) after a call is answered. Lets you transfer the call in a blind transfer.       |  |
| URL                  | Displayed after lifting the handset (for example). Enables calling a URL.                                                                                                 |  |
| Detail               | Displayed after selecting a call log (for example). If selected, the details of a logged call are displayed (Time, Date, etc.).                                           |  |
| Favorite             | Displayed in the Call Details screen. Allows adding the person to the Favorites directory.                                                                                |  |
| End                  | Displayed after pressing the Dial softkey (for example). Ends the call.                                                                                                   |  |
| Back                 | Displayed after pressing the MENU hard key (for example). Returns to the previous screen.                                                                                 |  |
| Edit                 | Displayed after you select a contact to be edited (for example).                                                                                                    |  |
| Delete               | Displayed after pressing the MENU hard key on the phone and then selecting Call Log (for example).                                                                        |  |
| Silent               | Displayed when the phone rings on an incoming call. Lets you silence the ring.                                                                                            |  |
| Reject               | Displayed when the phone rings, alerting to an incoming call. Lets you reject the call.                                                                                   |  |
| Accept               | Displayed when the phone rings, alerting to an incoming call. Lets you accept the call.                                                                                   |  |

# 3.3 Navigating the Phone Menu

The MENU hard key on the phone lets you configure settings and access information. Press the key to view the phone's Menu screen.

**BACK** 

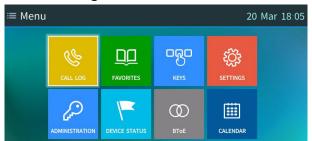

Figure 3-2: Menu Screen

Touch a menu to perform actions described in the table below (from left to right).

**Table 3-3: Menu Descriptions** 

| Menu           | Description                                                                                                 |  |
|----------------|----------------------------------------------------------------------------------------------------|--|
| Call Log       | Accesses logged calls (All Calls, Missed Calls, Received Calls and Dialed Calls)                            |  |
| Favorites      | Accesses the 'Favorites' directory.                                                                         |  |
| Keys           | Used to configure Function Keys as Speed Dial, Speed Dial+BLF, Key Event, or VocaNOM.                       |  |
| Settings       | Used to customize phone settings and upload logs to Microsoft server.                                       |  |
| Administration | Used to perform administrative tasks such as configure network settings, restore defaults and restart.      |  |
| Device Status  | Used to obtain information about the device's network status, firmware version, release and location.       |  |
| ВТоЕ           | Used to set up unified communications between the phone and your pc/laptop based Skype for Business client. |  |
| Calendar       | Used to view meetings scheduled in the calendar for that day (integrated with Skype for Business client).   |  |

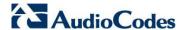

The figure below shows the phone's menus.

Figure 3-3: Menus

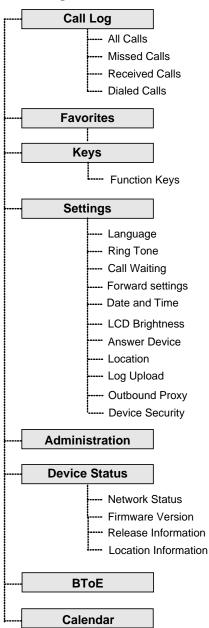

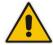

**Note: Administration** is intended for network administrators only. It is password protected. See the *Administrator's Manual* for details.

- To navigate to a menu item:
- Press the navigation control button's upper, lower, left or right rim, or press the item's number, e.g., open the Settings menu and press 4 to navigate to Forward Settings.
- > To select a menu item:
- Press the navigation control's **OK** button or touch the item.
- To cancel and move to a previous menu level:
- Touch the Back softkey.

#### 3.4 Selecting an Alphanumerical Mode

The keypad lets you enter alphabetical letters, numbers or symbols, and to switch between them.

- To select a number, letter or symbol (e.g., lower case letters):
- 1. When configuring a contact, for example, touch the A/a/1 softkey:

Figure 3-4: Alphanumerical Selection

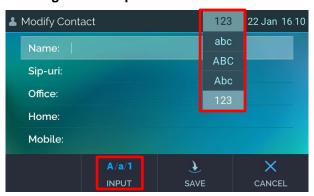

You can also access the mode menu by pressing the # key on the keypad. Successively press the # key to navigate in the mode menu.

- 2. From the mode menu, navigate to and select:
  - abc = lower case letters
  - ABC = upper-case letters
  - **Abc** = first-letter upper case, the rest lower case
  - **123** = numerical mode (i.e., numbers)
- Select abc (for example) and then on the keypad, press 2 (for example); a is entered. Successively press 5 three times; I is entered (pressing it once produces j, twice produces k). Similarly, enter a and finally n.

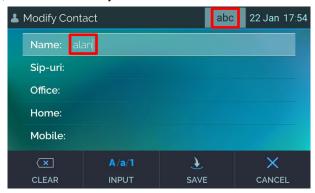

- To enter a symbol (e.g., dot or @ or hyphen):
- 1. Touch the A/a/1 softkey and navigate to abc (mandatory).
- 2. Press the 1 key on the keypad; a period / full stop is entered. *Immediately* press the 1 key again; a backslash is entered.
- **3.** Pressing successively produces the following symbols:

| Symbol | Explanation | Symbol | Explanation      |
|--------|-------------|--------|------------------|
|        | Dot         | *      | Star sign        |
| \      | Backslash   | =      | Equal sign       |
| @      | At          | I      | Separator        |
| ;      | Semi-colon  | (      | Open parenthesis |

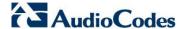

| Symbol | Explanation      | Symbol | Explanation              |
|--------|------------------|--------|--------------------------|
| :      | Colon            | )      | Close parenthesis        |
| #      | Pound            | {      | Open parenthesis         |
| \$     | Dollar           | }      | Close parenthesis        |
| %      | Percentage       | [      | Open square parenthesis  |
| ٨      | Caret            | ]      | Close square parenthesis |
| &      | Ampersand        | "      | Double quotation marks   |
| !      | Exclamation mark | '      | Single quotation mark    |
| ?      | Question mark    | >      | Greater than             |
| +      | Plus             | <      | Less than                |
| -      | Hyphen           | ,      | Comma                    |
| _      | Underscore       | /      | Forward slash            |
| ~      | Approximates     |        |                          |

Note that the asterisk (\*) symbol is entered directly using the star key.

Name: Alan
Sip-uri: alan.

Office:
Home:
Mobile:

SP.DIAL
SAVE
CANCEL

Figure 3-5: Entering a Symbol (e.g., a dot)

#### To revert to letters (e.g., abc):

Make sure the phone is in **abc** mode and successively press the **PQRS** key three times to produce **r** (for example):

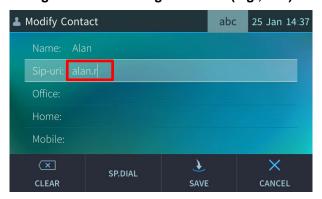

Figure 3-6: Reverting to Letters (e.g., abc)

#### 3.5 Signing In

This section shows how to sign in.

- To sign in:
- In the Offline screen, touch the **Sign in** softkey; the Sign-in options are displayed:

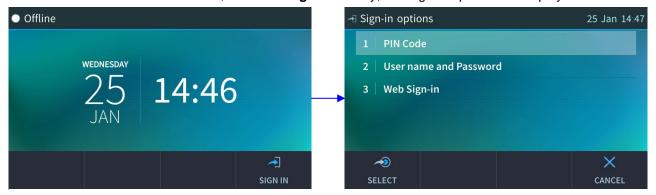

- PIN code see Section 3.5.1
- User name and Password see Section 3.5.2
- Web see Section 3.5.3

#### Note:

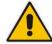

- After signing out, the next time you sign in the phone will present the option that was used to sign in before signing out.
- If a user signs out and another signs in, the phone presents empty Speed Dials and empty Call Logs to the newly signed-in user. The Speed Dials and Call Logs of the signed-out user are not saved on the phone.

#### 3.5.1 Signing in with PIN Code

This section shows how to sign in with the PIN code and phone number. The PIN code is provided by your network administrator.

- To sign in with the PIN code:
- 1. In the 'Sign-in options' screen shown above, select the PIN Code option.

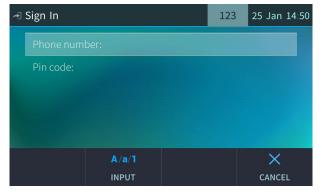

- 2. Enter your phone number.
- 3. Navigate down and enter your PIN code (obtainable from the network administrator). To switch from numbers to alphabetical letters and symbols, see Section 3.4.

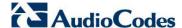

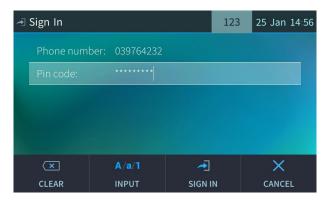

**4.** Touch the **Sign in** softkey; after signing in successfully, the New Device Lock Code screen opens (see Section 4 for details).

#### 3.5.2 Signing in with User Name and Password

This section shows how to sign in with User Name and Password.

- > To sign in with User Name and Password:
- 1. In the 'Sign-in options' screen, select User name and Password.

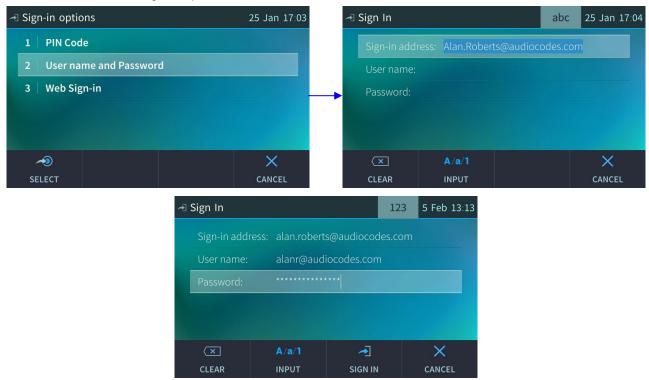

**Note:** Signing in with a username that is a NetBIOS Domain Name, i.e., **domain\username**, or with the PIN Code, are *disallowed* for Skype for Business online sign-in. They are only allowed for *on-premises* sign-in. Online sign-in must be in the following format:

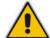

- Sign-in address, i.e., SIP URI. To switch from letters of the alphabet to symbols such as @, - and period, see Section 3.4.
- User name, in UPN (User Principal Name) format, i.e., the way the user's name appears in their e-mail address listed in the Active Directory: username@domain.com
- User's network IT password (the same password you use to access your PC)
- Touch the Sign in softkey; after signing in successfully, the New Device Lock Code screen opens (see Section 4 for details).

#### 3.5.3 Signing in with the Cloud PBX Web Option

This section shows how to sign in with the Cloud PBX Web option, a.k.a. Device Pairing. Signing in with this option enables connectivity to Microsoft's Cloud PBX, Microsoft's cloud-hosted version of enterprise voice.

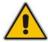

Note: Applies only to Microsoft Cloud PBX users using the 450HD phone.

The option exempts users from having to laboriously key in their user name and password using the phone keypad. If the option is selected, a URL and a Pairing Code are displayed:

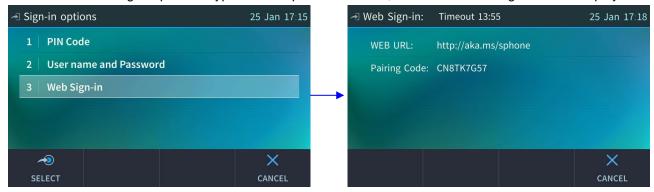

Users must then point their browser to the URL and enter the Pairing Code in the Microsoft web page. Sign-in to Microsoft's Cloud PBX is then performed.

#### 3.6 Signing Out

This section shows how to sign out.

- To sign out:
- 1. In the idle screen, touch the **Status** softkey.
- 2. In the Status screen touch the **Sign out** softkey.

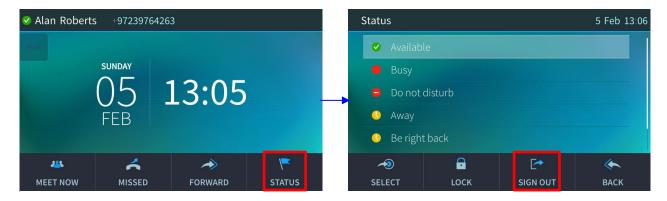

You're signed out and returned to the idle screen displaying the **Sign in** softkey.

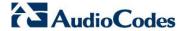

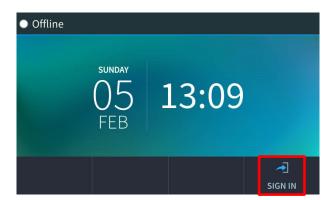

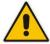

**Note:** If a user signs out and another signs in, the phone presents empty Speed Dials and empty Call Logs to the newly signed in user. The Speed Dials and Call Logs of the signed out user are not saved on the phone.

# 3.6.1 Signing out if the 'Sign out' Softkey is Removed from the Touch Screen

Located in lobbies, cafeterias, employee lounges, meeting rooms, and other gathering places, Common Area phones typically do not display a **Sign out** softkey in the touch screen, in line with network management's decision to remove the capability from users. Users can sign out, if necessary, using the Web interface.

- > To sign out using the Web interface:
- Obtain the Common Area phone's IP address (MENU hard key > Device Status > Network Status > IP Address) and point your Web browser to it; the phone's Web interface login page opens.

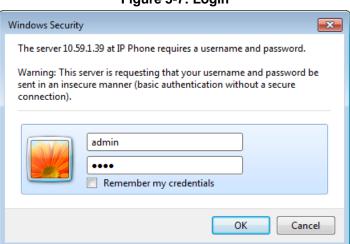

Figure 3-7: Login

 Enter the login credentials (default username is admin and default password is 1234); the Home page of the Web interface is displayed.

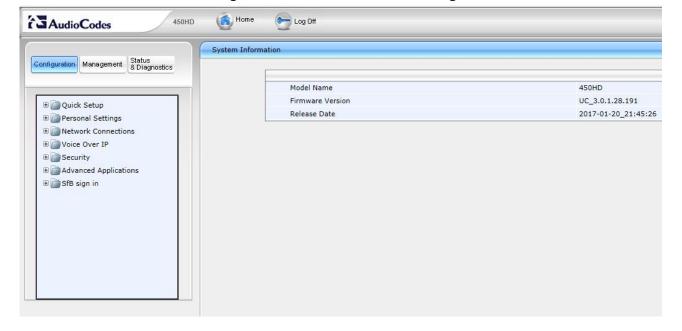

Figure 3-8: Web Interface - Home Page

3. In the Web interface, open the Sign-In page (Configuration tab > SfB sign in > Sign in).

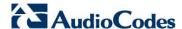

Figure 3-9: Sign-in - Content Blocked Page

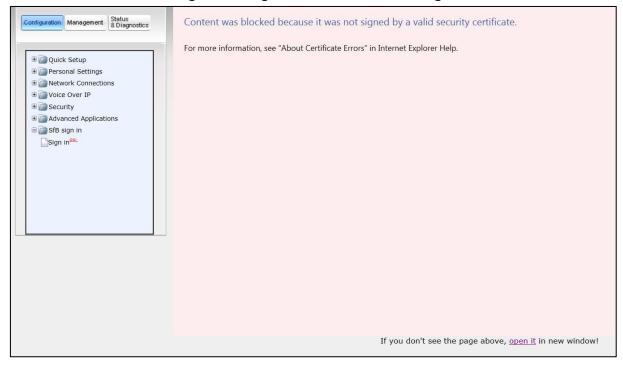

4. Click the open it link and then click Show content.

Figure 3-10: Sign-in – Windows Security Prompt

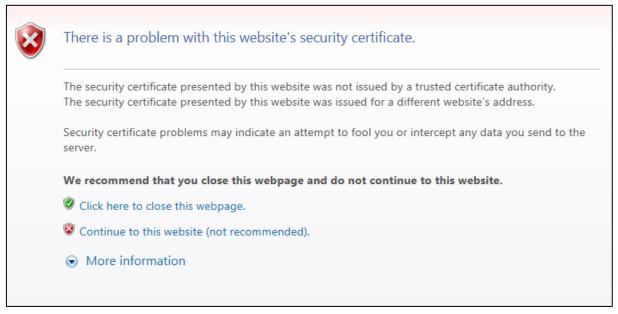

5. Click the Continue to this website (not recommended) link.

User's Manual 32 Document #: LTRT-14820

Figure 3-11: Windows Security Prompt

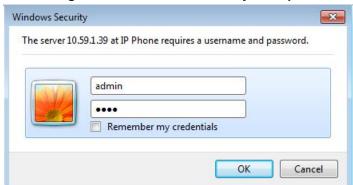

6. In the Windows Security prompt, enter the username and password and then click **OK**.

Figure 3-12: Sign-out

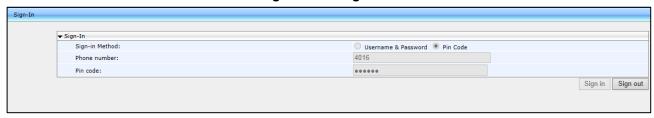

7. Click the Sign out button.

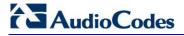

# 3.7 Displayed Messages

Messages indicating processes in progress, displayed in the touch screen, include:

Table 3-4: Displayed Messages Indicating Processes In Progress

| Message                          | Description                                                    |  |  |
|----------------------------------|----------------------------------------------------------------|--|--|
| Initializing                     | Initializing                                                   |  |  |
| Discovering LLDP                 | Discovering VLAN using Link Layer Discovery Protocol (LLDP)    |  |  |
| Discovering CDP                  | Discovering VLAN using Cisco Discovery Protocol (CDP) )        |  |  |
| Acquiring IP                     | Acquiring an IP address from a DHCP server                     |  |  |
| Initializing Network             | Initializing the network                                       |  |  |
| Signing in                       | Signing in to the Skype for Business server                    |  |  |
| Signing inContacting time server | Get the time from the NTP server                               |  |  |
| Discovering SfB server           | Auto discovering the Skype for Business server on the network  |  |  |
| Registering                      | Registering to a SIP proxy server (after booting up the phone) |  |  |
| Downloading Firmware File        | Downloading a firmware file                                    |  |  |
| Upgrading Firmware               | Upgrading the phone's firmware                                 |  |  |
| Signing out                      | Signing out of the Skype for Business server                   |  |  |

# 4 Unlocking a Locked Phone

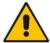

**Note:** For the automatic locking feature to be available to users, the administrator must first enable it in the Skype for Business server and Web interface. See the *Administrator's Manual* for details.

The phone supports the capability to automatically lock after a configured period of time. The feature secures phones against unwanted (mis)use. If left untouched for 10 minutes (default), the phone automatically locks and is inaccessible to anyone who doesn't know its lock code. After a phone locks:

- Incoming calls are allowed, but outgoing calls need the lock code.
- Without the lock code, users cannot access the Call Log, Calendar and Corporate Directory, but they can call preconfigured emergency numbers.

When signing in for the first time, the user is prompted for a lock code. After entering a code, e.g., **123456**, confirming it, and saving it, the phone goes into idle state, and after 10 minutes it is automatically locked.

#### To manually change the lock code:

 Press the MENU hard key on the phone, select Settings and then scroll down to select Device Security.

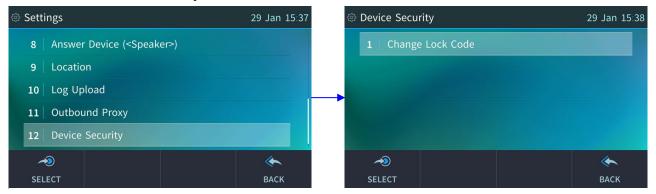

2. In the Device Security screen that opens, select Change Lock Code.

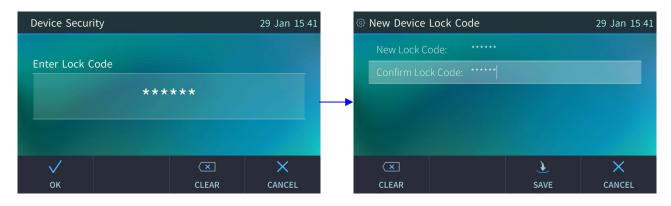

- 3. Enter the old code, touch **OK**, and then when prompted, enter the new code.
- 4. Configure it (reenter the code) and then touch the **Save** softkey; if left untouched for 10 minutes (default), the phone will automatically lock.

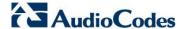

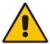

**Note:** Emergency numbers (police, ambulance service, firefighting service, etc.) will still be available and dialable in the event the phone locks, via a new **Emergency** softkey that is displayed after the lock takes effect.

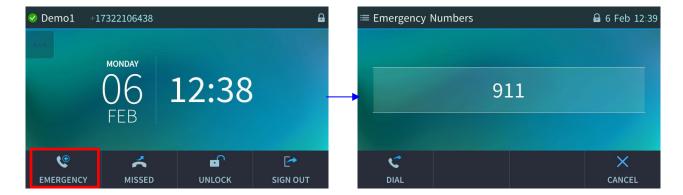

#### To manually lock a phone:

You can manually lock a phone at any time you choose.

When the phone is idle, touch the **Status** softkey and then touch the **Lock** softkey that is displayed; the phone locks and an **Unlock** softkey is displayed in the idle screen.

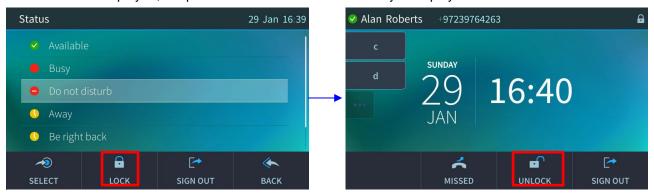

#### > To unlock a phone that's been locked:

You can unlock a phone that's been locked only if you know the lock code.

In the idle screen, touch the **Unlock** softkey, enter the lock code that was entered as described under Section 4, and then touch the **OK** softkey.

# **5 Customizing Your Phone**

This section shows you how to customize your phone for enhanced usability.

# 5.1 Changing the Screen Language

The touch screen supports multiple languages. English is the default but you can change it to another.

- To change the default:
- 1. Open the Languages screen (MENU hard key > Settings > Language).

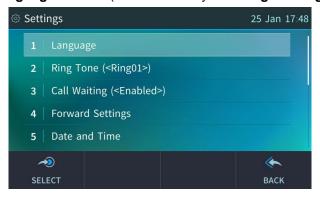

2. Navigate to the language you require.

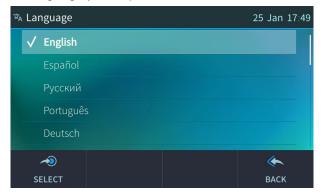

- 3. Touch the **Select** softkey to select it.
- 4. Touch the **Save** softkey to save the setting.

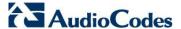

# 5.2 Selecting Ring Tone

You can choose from a selection of ring tones to indicate incoming calls

- To select a ring tone:
- 1. Open the Ring Tone screen (MENU hard key > Settings > Ring Tone).

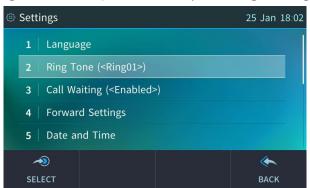

2. Navigate to and select a ring tone. A sample of each ring tone is played as you navigate through the list.

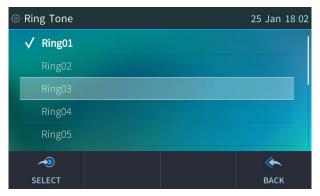

Set ring tone volume by pressing the VOL or VOL key:

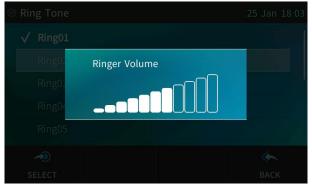

A few seconds after adjusting the volume level the Ringer Volume indication is hidden.

- 4. Touch the **Select** softkey to apply your settings.
- 5. Touch the **Save** softkey to save your settings.

# 5.3 Enabling Call Waiting

You can enable or disable the call waiting feature.

- To enable or disable call waiting:
- 1. Open the Call Waiting screen (MENU hard key > Settings > Call Waiting).

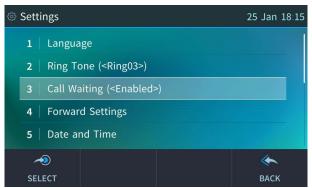

- Navigate to and select:
  - Disable (disables call waiting) -OR-
  - Enable (enables call waiting) -OR-
  - Busy on Busy (see Section 5.4.1 below)

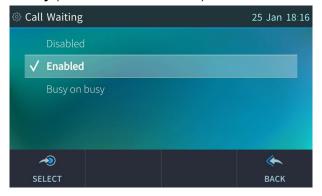

- 3. Touch the **Select** softkey to apply your settings.
- 4. Touch the **Save** softkey to save your settings.

# 5.4 Managing Simultaneous Incoming Calls

If two calls simultaneously come in on a phone, or if a user is in a call and a third party calls, the phone's touch screen displays them in a graphically user-friendly way.

Simultaneous incoming calls:

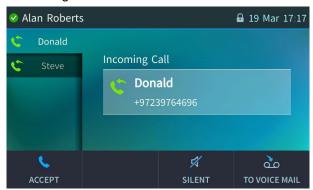

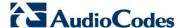

When one of the incoming calls is answered:

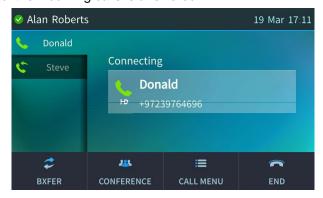

When a phone is in a call and another comes in:

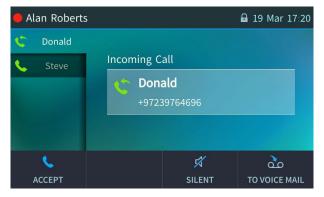

Visual indication on the device when the call comes in:

■ The LED in the upper right corner of the device flashes blue.

# 5.4.1 Configuring Busy on Busy

If you're already in an active call on either the phone or Skype for Business client and a call comes in, the Busy on Busy feature rejects the coming call and plays a busy signal to the caller.

- > To configure Busy on Busy:
- Open the Call Waiting screen (MENU hard key > Settings > Call Waiting).

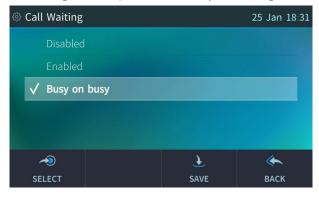

- 2. Scroll to and then select the **Busy on Busy** option.
- Touch the Save softkey to save your settings.

# 5.5 Configuring Call Forwarding

This feature enables you to automatically redirect an incoming call to another phone number if a user-defined condition is met, e.g., if the line is busy.

#### > To configure call forwarding:

Open the Automatic Forward screen (MENU hard key > Settings > Forward settings -ortouch the Forward softkey when the touch screen is in idle state):

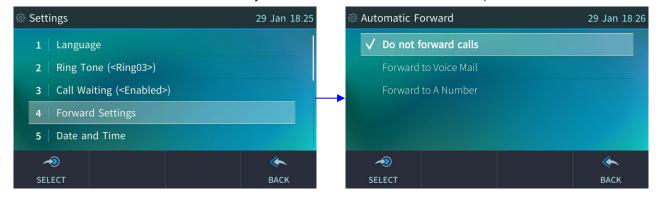

- To forward to voicemail: In the Automatic Forward screen, navigate to Forward to Voice Mail, touch the Select softkey and then touch Save; you're returned to the idle screen; calls will be automatically forwarded to your voicemail.
- 3. To forward to a number: In the Automatic Forward screen, navigate to **Forward to a Number** and touch the **Select** softkey:

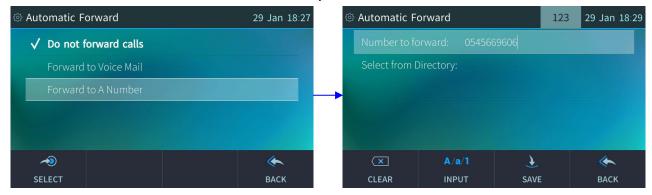

4. Enter the number and touch the **Save** softkey; you're returned to the idle screen; calls will be automatically forwarded to the number.

#### > To deactivate call forwarding:

When the touch screen is in idle state touch the **Forward** softkey and in the Automatic Forward screen, select **Do not forward calls**.

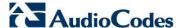

# 5.6 Setting Date and Time

Date and time is automatically retrieved from the deployed Network Time Protocol (NTP) server, enabled by your administrator.

#### > To enable the NTP server:

Open the Date and Time screen (MENU hard key > Settings > Date and Time).

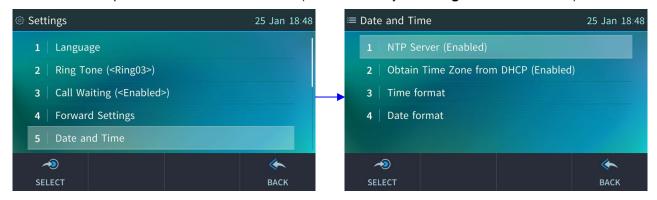

2. If not already 'Enabled', notify your network administrator.

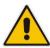

Note: To configure the NTP server, see the Administrator's Manual.

#### To configure the time zone:

 Navigate to and select the **Time zone** option and then select the time zone relevant to your geographical location. See <u>Table 5-1</u> for a list of all Time Zone options.

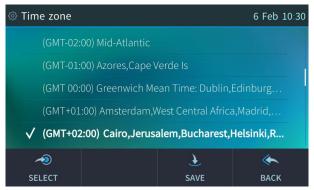

#### > To configure the time format:

Navigate to and select the Time format option and then select the format of your choice.

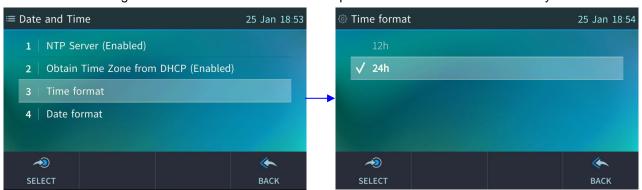

User's Manual 42 Document #: LTRT-14820

#### To configure the date format:

Navigate to and select the **Date Format** option and select the format of your choice.

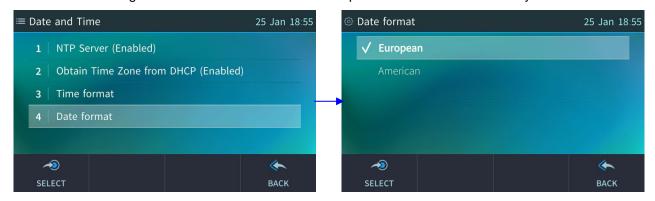

Table 5-1: Time Zones

| Time Zone   | Place                                                                                           |  |
|-------------|-------------------------------------------------------------------------------------------------|--|
| (GMT-12:00) | Eniwetok, Kwajalein                                                                             |  |
| (GMT-11:00) | Midway Is, Samoa                                                                                |  |
| (GMT-10:00) | Hawaii, Alaska                                                                                  |  |
| (GMT-08:00) | Pacific Time (US & Canada                                                                       |  |
| (GMT-07:00) | Chihuahua, Mazatlan, Mountain Time (US & Canada                                                 |  |
| (GMT-06:00) | Central Time (US & Canada                                                                       |  |
| (GMT-05:00) | Eastern Time (US & Canada                                                                       |  |
| (GMT-04:00) | Atlantic Time (Canada                                                                           |  |
| (GMT-03:30) | Newfoundland, Buenos Aires, Georgetown, Brasilia, Greenland                                     |  |
| (GMT-03:00) | Buenos Aires, Georgetown, Brasilia, Greenland                                                   |  |
| (GMT-02:00) | Mid-Atlantic                                                                                    |  |
| (GMT-01:00) | Azores, Cape Verde Is                                                                           |  |
| (GMT 00:00) | Greenwich Mean Time: Dublin, Edinburgh, Lisbon, London, Casablanca, Monrovia                    |  |
| (GMT+01:00) | Amsterdam, West Central Africa, Madrid, Paris, Vilnius, Berlin, Bern, Rome, Vienna, Prague      |  |
| (GMT+02:00) | Cairo, Jerusalem, Bucharest, Helsinki, Riga, Tallinn, Athens, Istanbul, Minsk, Harare, Pretoria |  |
| (GMT+03:00) | Kuwait, Riyadh, Nairobi, Baghdad, Moscow, St. Petersburg, Volgograd                             |  |
| (GMT+03:30) | Tehran                                                                                          |  |
| (GMT+04:00) | Abu Dhabi, Muscat, Baku, Tbilisi, Kabul                                                         |  |
| (GMT+05:00) | Islamabad, Karachi, Tashkent, Yekaterinburg                                                     |  |
| (GMT+05:30) | Bombay, Calcutta, Madras, New Delhi                                                             |  |
| (GMT+05:45) | Kathmandu                                                                                       |  |
| (GMT+06:00) | Almaty, Dhaka, Colombo, Almaty, Novosibirsk                                                     |  |
| (GMT+06:30) | Rangoon                                                                                         |  |
| (GMT+07:00) | Bangkok, Hanoi, Jakarta, Krasnoyarsk                                                            |  |
| (GMT+08:00) | Beijing, Chongqing, Hong Kong, Urumqi, Perth, Singapore, Taipei, Irkutsk, Ulaan Bataar          |  |
| (GMT+09:00) | Osaka, Sapporo, Tokyo, Seoul, Yakutsk                                                           |  |
| (GMT+09:30) | Darwin, Adelaide                                                                                |  |
| (GMT+10:00) | Canberra, Melbourne, Sydney, Brisbane, Guam, Port Moresby, Hobart, Vladivostok                  |  |
| (GMT+11:00) | Magadan, Solomon Is, New Caledonia                                                              |  |
| (GMT+12:00) | Fiji, Kamchatka, Marshall Is, Auckland, Wellington                                              |  |
| (GMT+13:00) | Nuku'alofa                                                                                      |  |

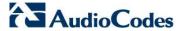

# **5.7 Configuring Screen Brightness**

The phone's touch screen supports different brightness levels. You can choose the level that suits you best.

- To configure screen brightness:
- 1. Open the LCD Brightness screen (MENU hard key > Settings > LCD Brightness).

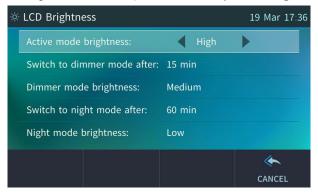

- 2. Touch an option and then press the navigation control's left or right rim to navigate to the brightness level that suits you best. Use the table below as reference.
- 3. Touch the **Save** softkey to apply the setting.

**Table 5-2: Screen Brightness Options** 

| Table 5-2: Screen Brightness Options |                                                                                                    |  |  |
|--------------------------------------|----------------------------------------------------------------------------------------------------|--|--|
| LCD Brightness Option                | Description                                                                                                    |  |  |
| Active mode brightness               | Configures the brightness of the screen when it's in 'active mode', which is - for example - after a calendar reminder pops up in your screen, or when a call comes in, or after you press a key on the dialpad, etc. |  |  |
|                                      | <ul><li>Low</li><li>Medium</li><li>High (default)</li></ul>                                                                                                    |  |  |
| Switch to dimmer mode after          | Defines the timeout of 'active mode', in minutes. If it expires, the screen changes to 'dimmer mode' (see the next description). Configure either 15 (default), 30, 45 or 60 minutes.                                 |  |  |
|                                      | If your network administrator enabled Microsoft Skype for Business' online Power Save Mode feature, three Microsoft parameters apply:                                                                                 |  |  |
|                                      | <ul><li>EnablePowerSaveMode</li><li>PowerSaveDuringOfficeHoursTimeoutMS</li><li>PowerSavePostOfficeHoursTimeoutMS</li></ul>                                                                                           |  |  |
|                                      | The second determines 'active mode' timeout if in working hours. The third determines 'active mode' timeout if in non-working hours. Consult your network administrator for more information.                         |  |  |

| LCD Brightness Option      | Description                                                                                                    |
|----------------------------|----------------------------------------------------------------------------------------------------|
| Dimmer mode brightness     | Configures the brightness of the screen when it's in 'dimmer mode'. The screen changes to 'dimmer' mode after the timout configured for 'active mode' expires (see above). You can configure either:  Low  Medium (default)  High                                                                                                    |
| Switch to night mode after | Defines the timeout of 'dimmer mode', in minutes. If it expires, the screen changes to 'night mode'. Configure either 30, 60 (default), 90 or 120 minutes.  If your network administrator enabled Microsoft Skype for Business' online Power Save Mode feature, three Microsoft parameters apply: (1) Enable/Disable (2) Timeout during work hours and (3) Timeout when out of the office. The third determines how much time in 'dimmer mode' must pass before the screen switches to 'night mode' The screen never switches to 'night mode' when you are in the office. In the morning, when working hours start, the screen automatically switches from 'night mode' to 'dimmer mode'. The phone gets your work hours from Microsoft Exchange server, configured by your network administrator. Consult your network administrator for more information. |
| Night mode brightness      | Configures the brightness of the screen when it's in 'night mode'. The screen changes to 'night mode' after the timeout configured for 'dimmer mode' expires (see above). You can configure either:  Low (default)  Medium  High                                                                                                    |

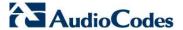

# 5.8 Selecting an Answering Device

You can select which audio device (speaker or headset) is activated when you answer calls (by pressing the **Accept** softkey or lifting the handset) or when you dial calls (by pressing the number keys on the keypad and then pressing the **Dial** softkey).

The default device is the speaker.

#### To select the answering device:

1. Open the Answer Device screen (MENU hard key > **Settings** > **Answer Device**).

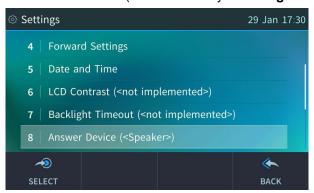

2. Navigate to and select the device (Speaker or Headset) and touch the **Select** softkey.

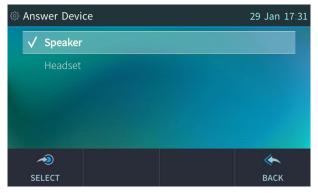

3. Touch the **Save** softkey.

# 5.9 Configuring Location

This feature enables the called party to identify the geographical location of the calling party. For example, if a caller in the U.S. makes an emergency call to E911, the feature extracts the caller's information for the police department to immediately identify the caller's location.

The network administrator configures geographical location for each subnet (see the *Administrator's Manual*). After you sign in, your geographical location is downloaded via inband provisioning.

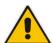

**Note:** If geographical location is not provisioned by the server, the screen shown below opens allowing users to either **Set** the location manually, **Skip** (the screen closes but opens every few hours), or **Dismiss** ('kills' the display).

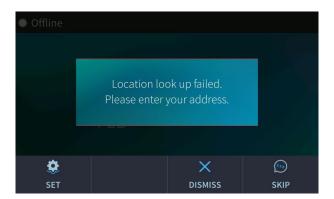

- > To manually set location:
- Open the Location screen (MENU hard key > Settings > Location).

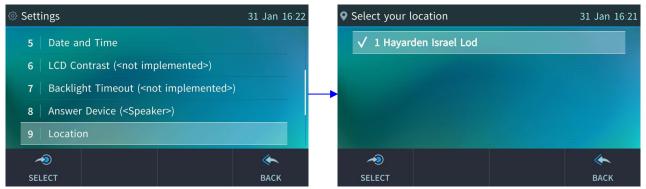

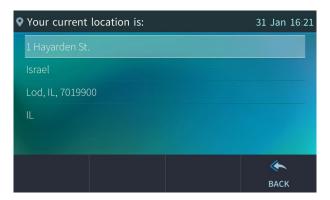

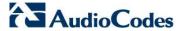

# **5.10 Uploading Logs to Microsoft Server**

You can upload logs from the phone to Microsoft server for troubleshooting/support purposes.

- > To upload logs:
- In the Settings screen, select the Log Upload option (MENU hard key > Settings > Log Upload).

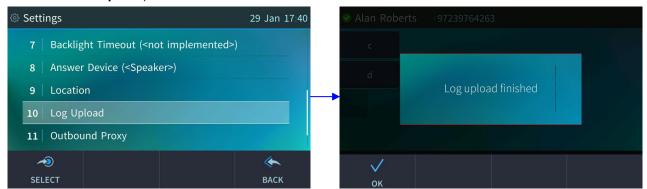

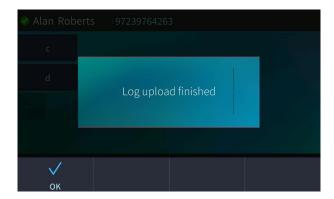

2. Touch the **OK** softkey.

# **5.11 Configuring an Outbound Proxy**

Skype for Business Server Multitenant Hosting Pack is a Microsoft® Unified Communications (UC) hosting solution for telecommunications and hosting providers which enables hosting partners to deploy a single instance of the server software to securely and economically host multiple tenants with a rich, fully integrated UC solution. To connect the phone to a hosted Lync environment (LHP), you need to configure the hosted service provider's domain name (FQDN).

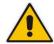

**Note:** In hosted environments, it's common practice that this hosted domain name is different to the enterprise's domain name. Refer also to 400HD Series IP Phones for Skype for Business Hosting Partner (LHPv2) Environment Configuration Note.

To configure a phone for an LHP environment, configure the address of the Outbound Proxy as the hosted service provider's domain name (FQDN).

- To configure the address of the Outbound Proxy:
- 1. Open the Outbound Proxy screen (MENU hard key > Settings > Outbound Proxy).

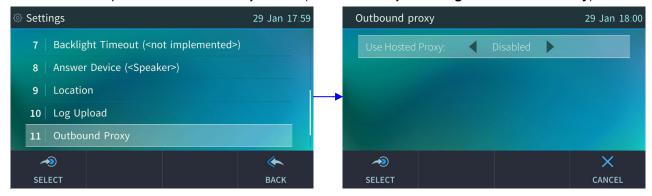

2. Press the right rim of the navigation control to set the 'Use Hosted Proxy' field to Enabled.

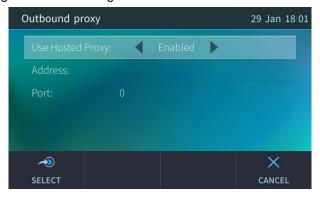

3. In the 'Address' field enter the hosted service provider's domain name (FQDN), configure the 'Port' field (default = 0), and then touch the **Save** softkey.

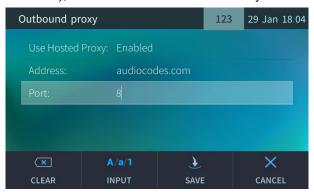

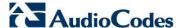

# 5.12 Adjusting Volume

You can adjust the volume of the phone's:

- Ring
- Tones (e.g., dial tone)
- Handset
- Speakerphone
- Headset

#### 5.12.1 Adjusting Ring Volume

You can adjust the volume of the ring indicating an incoming call.

#### To adjust ring volume:

1. When the phone is in idle state (i.e., not in use), press the VOL \_ or VOL \ key; the Ringer Volume bar is displayed on the screen:

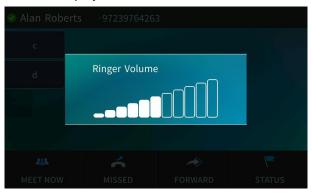

2. Press the VOL \_ or VOL we key on the keypad to adjust the volume. After adjusting, the Ringer Volume level disappears from the screen.

# **5.12.2 Adjusting Tones Volume**

You can adjust the phone tones, including dial tone, ring-back tone and all other call progress tones.

- > To adjust tones volume:
- 1. Off-hook the phone (using handset, speaker or headset).
- 2. Press the VOL 📥 or VOL 🔻 keyboard key; the Tones Volume bar displays on the screen:

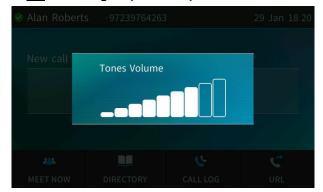

3. Press the VOL \_ or VOL \ key to adjust the volume. After adjusting, the Tones Volume bar disappears from the screen.

#### 5.12.3 Adjusting Handset Volume

The volume of the handset can be adjusted during a call or when making a call. The newly adjusted level applies to all subsequent handset use.

- To adjust handset volume:
- 1. During a call or when making a call ensure that the handset is off the cradle.
- 2. Press the VOL 📥 or VOL 🔻 key; the Handset Volume bar is displayed on the screen.

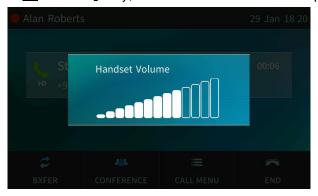

3. Press the VOL A or VOL key on the keyboard. After adjusting, the Handset Volume bar disappears from the screen.

## 5.12.4 Adjusting Speaker Volume

The volume of the speakerphone can only be adjusted during a call.

- > To adjust the speakerphone volume:
- 1. During a call, press the speaker hard key on the phone.
- 2. Press the VOL A or VOL key; the Speaker Volume bar is displayed on the screen.

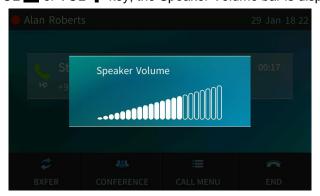

3. Adjust the volume using the VOL 📥 or VOL 🕎 key. After you have completed adjusting the volume, the Speaker Volume bar disappears from the screen.

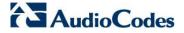

## 5.12.5 Adjusting Headset Volume

The volume of the headset can only be adjusted during a call.

- > To adjust the headset volume:
- 1. During a call, press the headset hard key on the phone.
- 2. Press the VOL 📥 or VOL 🔻 key; the Headset Volume bar is displayed on the screen.

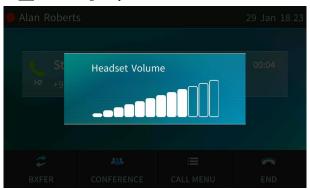

3. Adjust the volume using the VOL  $\clubsuit$  or VOL  $\blacktriangledown$  key.

# **5.13 Managing Phone Directories**

The phone supports a

- Corporate Directory
- Personal Directory

#### Note:

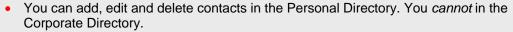

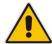

- You can add a maximum of 1,000 contacts to your Personal Directory. After adding a
  contact, you can call the contact directly from the directory. If you receive an incoming call
  from a contact listed in the directory, the touch screen displays the name listed.
- The Personal Directory and Corporate Directory display the presence status of contacts if your network administrator set them up in the Microsoft Skype for Business server (see the Administrator's Manual).
- If you assign a speed dial key to the contact, you can press it to call them.

## **5.13.1 Accessing Directories**

The directories are accessed from the CONTACTS hard key on the phone.

- To access the directories:
- 1. Press the CONTACTS hard key on the phone; the Favorites directory opens.

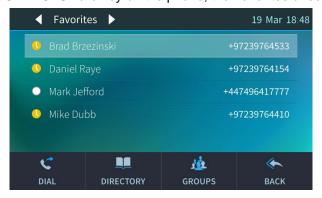

Touch the Groups softkey; the Contact groups are displayed.

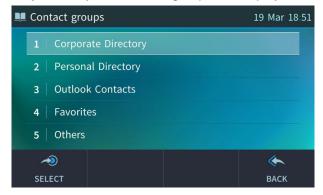

3. Select the Corporate Directory, Personal Directory, Outlook Contacts, Favorites or Others.

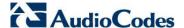

#### 5.13.2 Adding a Contact to the Personal Directory

This section shows how to add a contact to the Personal Directory. You can enter the contact's home number, office number, mobile number, and/or SIP URI. You can also configure a Function Key as a Speed Dial, in order to place calls quickly to the contact (see Section 5.15). After adding a contact, you can search for them and find them in the group, dial them, edit their contact information or delete them.

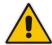

**Note:** You can add a maximum of 1,000 contacts to your Personal Directory. After adding a contact, you can call the contact directly from the directory. If you receive an incoming call from a contact listed in the directory, the touch screen displays the name listed.

#### To add a contact to the Personal Directory:

- Open the Personal Directory (CONTACTS hard key > Groups softkey > Personal Directory).
- 2. Select + New contact:

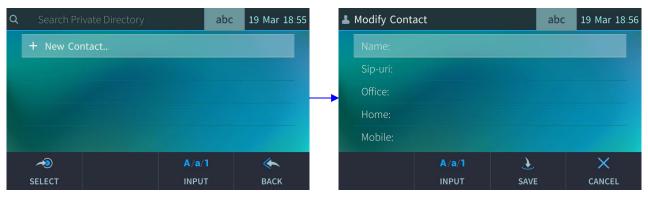

- 3. In the 'Modify Contact' screen, key in the 'Name' of the new contact (see Section 3.4 on page 25 for detailed instructions).
- **4.** Navigate down and key in the new contact's office phone number (see Section 3.4 on page 25 for detailed instructions).
- 5. Optionally, navigate down and key in the new contact's home and mobile numbers as well.
- **6.** Optionally, navigate down and enter the contact's SIP URI, e.g., mike.dubb@audiocodes.com. This option is useful if you don't know their phone number.
- 7. Touch the **Sp. Dial** softkey to assign a speed dial key if required:

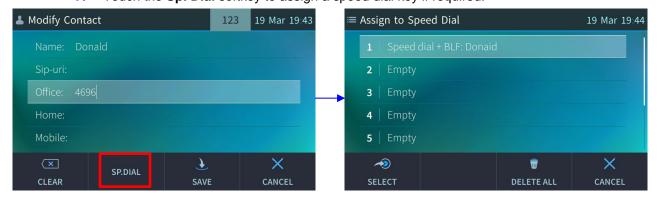

- 8. Touch the **Select** softkey, a speed dial key is assigned to the contact.
- 9. Touch the **Save** softkey; 'Contact Saved' is displayed.
- 10. To view the assigned speed dial, navigate down to the contact's name and touch the **Details** softkey:

Document #: LTRT-14820

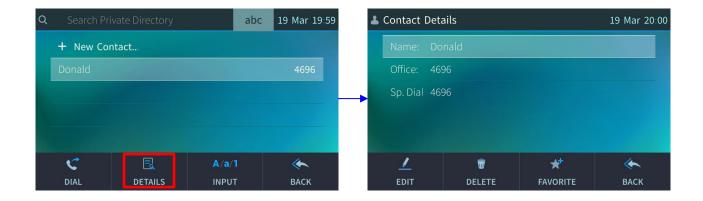

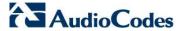

## **5.13.3 Editing Contact Information in the Personal Directory**

This section shows how to edit contact information in the Personal Directory.

- To edit contact information:
- Access the Personal Directory (CONTACTS hard key > Groups softkey > Personal Directory).
- 2. Navigate to the name of the contact to edit:

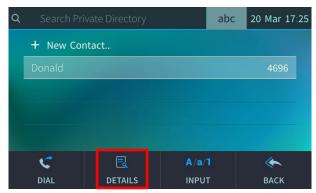

3. Touch the **Details** softkey:

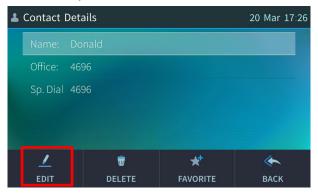

Touch the Edit softkey:

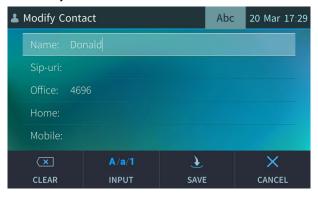

**5.** Modify the contact's details and touch the **Save** softkey.

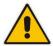

#### Note:

- The Corporate Directory cannot be modified.
- · Only the Personal Directory can be modified.

# 5.13.4 Deleting a Contact from the Personal Directory

This section shows how to delete a contact from the Personal Directory.

- > To delete a contact from the Personal Directory:
- Access the Personal Directory (CONTACTS hard key > Groups softkey > Personal Directory).
- Navigate to the contact to delete.

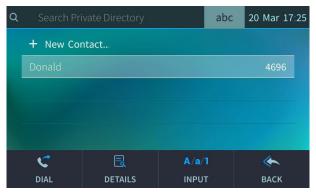

3. Touch the **Details** softkey; the contact details are shown.

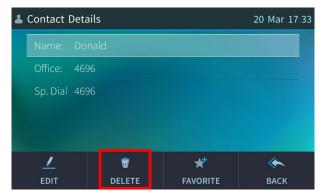

- 4. Touch the **Delete** softkey; a 'Delete current contact?' warning message appears.
- 5. Touch the **Yes** softkey to remove the contact from the phone directory or **No** if you want to keep the contact in the directory; the contact is removed from the directory.

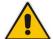

#### Note:

- Corporate Directory contacts cannot be deleted.
- Only Personal Directory contacts can be deleted.

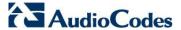

# 5.13.5 Adding a Person to Favorites after a Call with them is Logged

This section shows how to add a person to the Favorites directory after a call with them is logged.

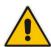

Note: A maximum of 1,000 people can be added to the Favorites directory.

- > To add a person to your Favorites directory:
- Open the Call Log (MENU key > Call Log).

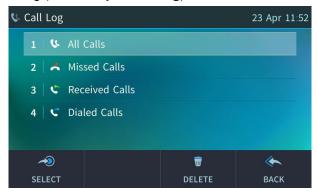

Select the call log:

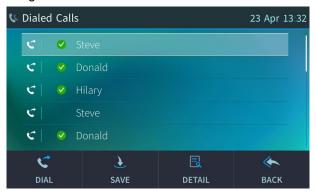

3. Select the person with whom the call was made and then touch the **Detail** softkey.

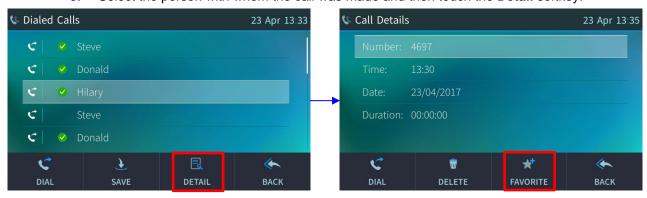

4. In the Call Details screen, touch the **Favorite** softkey; the person is added to your Favorites.

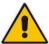

**Note:** You can also add a person to the Favorites directory from the Corporate Directory, Outlook Contacts, Personal Directory and (User) Groups, through the 'Contact details' screen's **Favorite** softkey, shown below.

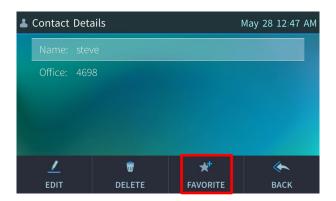

## 5.13.6 Removing a Person from Favorites

You can remove a person from the Favorites directory.

- > To remove a person from the Favorites directory:
- 1. Open the Favorites directory (MENU key > Favorites).
- 2. Navigate to the person to remove and press the **OK** navigation control; the Contact Details screen opens.
- 3. Press the **Unfavorite** softkey; the person is removed from the Favorites directory.

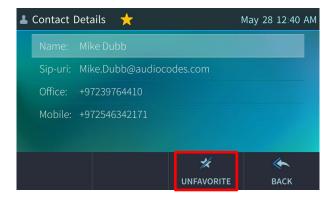

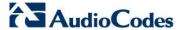

## 5.13.7 Searching for a Contact in a Directory

The search feature lets you quickly and easily locate a contact in a directory. The feature is especially useful if you have a long list of contacts.

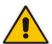

**Note:** When searching in the Corporate Directory, the T9 feature is available. See the next section for details.

#### To search for a contact:

- 1. Access the phone directory.
- 2. Search for a contact:
  - Scroll down to the contact in the list
     OR-
  - Key the first letter in the contact's name; the directory locates contacts whose names begin with that letter. For example, as you press the J key to search for contact Jonathan, the directory locates contacts whose names begin with J. As you key in the next letter, i.e., o, contacts whose names begin with Jo appear, etc.

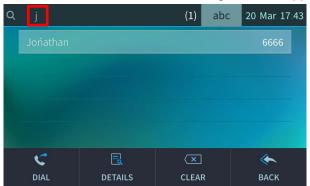

# 5.14 Searching for a Contact in the Corporate Directory using T9

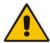

Note: Applies to searching for a contact in the Corporate Directory.

The T9 (Text on 9 keys) feature lets you press (once) the 1 key on the dialpad to input the letter A (for example). So to input Alan you can press 2526. T9 supports predictive search so as letters are entered, possibilities are displayed before you finish entering the name. If the name Alex (for example) appears many times in the directory, users can enter alex, space (\*), and then the first letter of the family name.

- To access a contact in the Corporate Directory using T9:
- Open the Corporate Directory (press the CONTACTS hard key and select Corporate Directory).

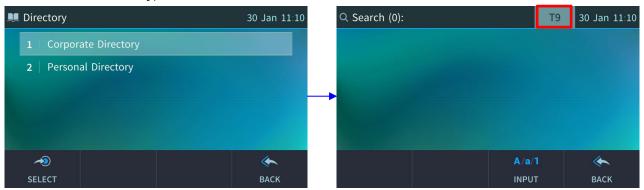

2. T9 is enabled by default. On the dialpad, press (once) the key containing the first letter in the contact's name, for example, A. Press (once) the key containing the second letter, for example, L. Press (once) the key containing the third letter, for example, E. If necessary, press (once) the key containing the fourth letter, for example, X.

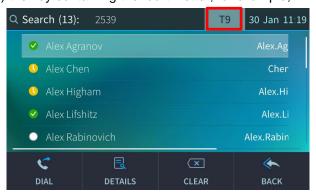

3. If you need to, press the \* key on the dial pad to enter a space, and then enter the first letter of the family name.

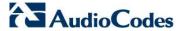

#### 5.14.1 Searching for a Contact Using A/a/1 Instead of T9

You can search for a contact in the Corporate Directory using A/a/1 instead of the default T9.

- To change to A/a/1:
- 1. Open the Corporate Directory (press the CONTACTS hard key and select **Corporate Directory**).
- 2. In the directory, touch the A/a/1 softkey.

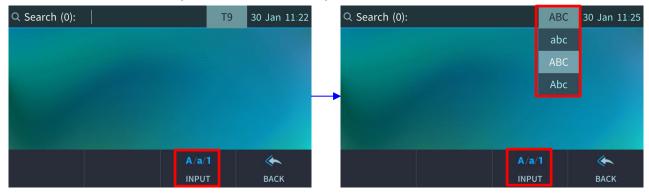

3. If you're searching for **Alex** (for example), on the dialpad press once the **2** key, press three times the **5** key, press twice the **3** key, and if necessary, press twice the **9** key.

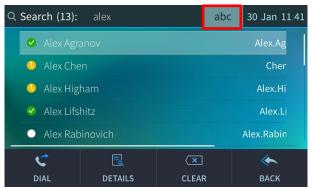

4. If you need to, press the \* key on the dial pad to enter a space, and then enter the first letter of the family name.

User's Manual 62 Document #: LTRT-14820

# 5.15 Configuring a Function Key as a Speed Dial

Eight Function Keys can be configured as Speed Dials in the phone's touch screen.

- To configure a Function Key as a Speed Dial:
- 1. In the phone's touch screen, touch the ... button.

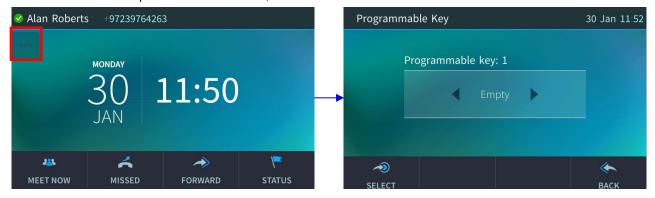

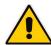

**Note:** Alternatively, you can press the MENU hard key, touch the **Keys** menu item and then in the Function Keys screen that opens, select an 'Empty'.

2. Press the navigation control's left/right rim to navigate to and select **Speed Dial**.

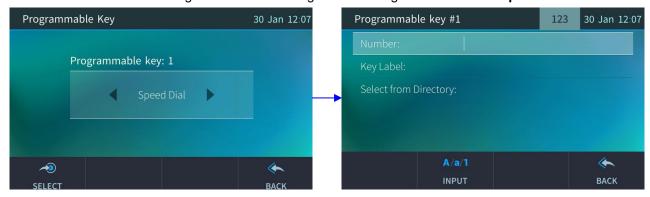

Configure the 'Number' and 'Key Label' fields or navigate down to select the Select from Directory option.

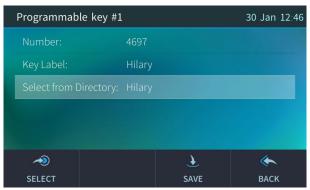

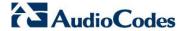

**4.** Touch the **Save** softkey; the touch screen reverts to idle mode displaying the name of the contact you configured ('Hilary', in this example):

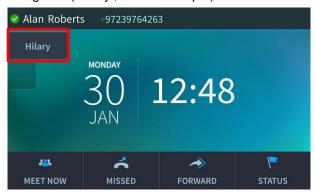

5. To quickly place a call, touch 'Hilary'; the number is dialed.

# 5.16 Configuring a Function Key as Speed Dial+BLF

Eight Function Keys can be configured as Speed Dial+BLF in the phone's touch screen.

- To configure a Function Key as a Speed Dial+BLF:
- 1. In the phone's touch screen, long-touch the ... softkey as described in the previous section and then use the navigation control to navigate to and select **Speed Dial+BLF**.

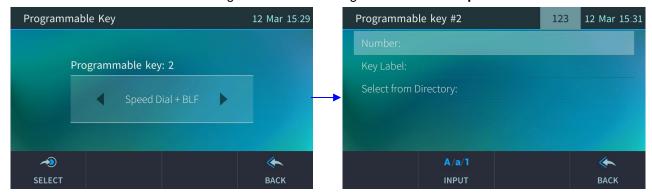

- 2. Configure the 'Number' and 'Key Label' or select the **Select from Directory** option.
- 3. Touch Save; the screen reverts to idle mode displaying the name of the contact:

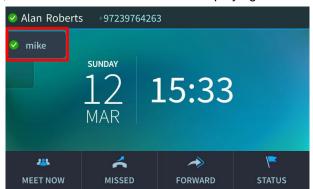

**4.** To determine presence status, refer to the figure below. In the example shown in the figure above, Mike's presence status is 'Available'.

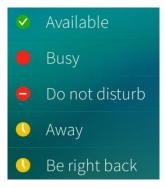

5. To quickly place a call, touch **Mike** in the idle screen; the number is dialed. See Section 5.18 for related information.

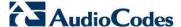

# 5.16.1 Configuring Pause Dialing for a Speed Dial to an Ext. behind an IVR

Your network administrator can configure pause dialing for a Speed Dial, in order to create a time break. This is typically requried for a Speed Dial which dials a destination extension number that is behind an Interactive Voice Response (IVR) system.

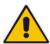

**Note:** Consult your network administrator if you need a pause dialing configured for a Speed Dial. See the *Administrator's Manual* for more information.

# 5.16.2 Deleting a Speed Dial

- > To delete a Speed Dial:
- 1. Long-press the Speed Dial displayed in the touch screen ('Hilary' in the previous example).

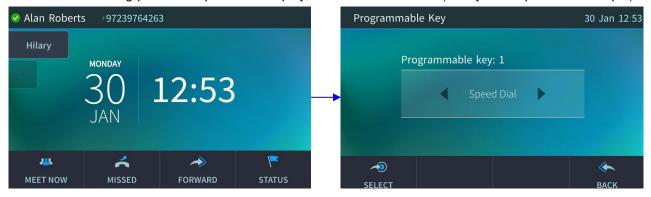

2. Press the navigation control's left or right rim to navigate to and select **Empty**:

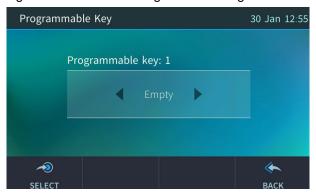

3. You're returned to the idle touch screen; the Speed Dial is removed:

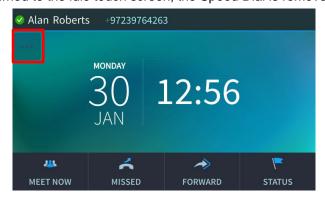

User's Manual 66 Document #: LTRT-14820

# 5.17 Configuring a Function Key as a Key Event

You can configure up to five Function Keys as Key Events. For example, in the figure below, a Function Key has been configured as a 'Calendar' Key Event. Pressing it opens the Calendar screen.

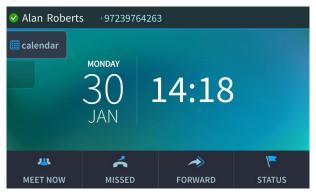

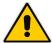

**Note:** For the calendar to be displayed after you touch the Key Event, you need to sign-in with User Name and Password. If you don't, you're notified 'Calendar is not available for PIN code login'. See also under troubleshooting in Section 8 and under sign-in in Section 3.5.2.

Other Key Events you can configure:

- Missed Calls
- Received Calls
- Dialed Calls
- Directory
- DnD All
- Forward All

The section below shows how to configure a Function Key as a Key Event.

- To configure a Function Key as a Key Event:
- 1. Open the Function Keys screen (press the MENU hard key and then touch the **Keys** option):

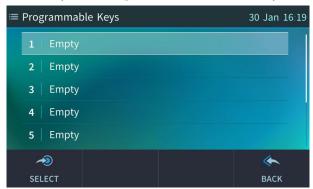

2. Select an 'Empty' key. If necessary, navigate down to one using the lower rim of the navigation control button.

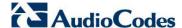

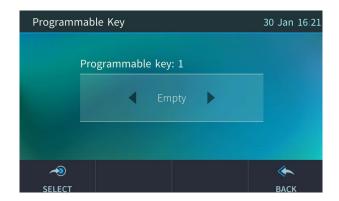

3. Press the right or left rim of the navigation control button to select **Key Event**.

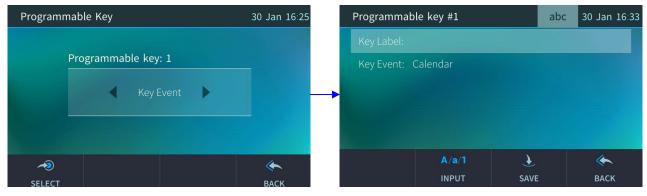

- 4. In the 'Key Label' field, define an identifier that you'll easily identify in the touch screen, e.g., 'Calendar'.
- 5. In the 'Key Event' field, press the navigation control's left or right rim to navigate to and select the Key Event you want to configure, for example, 'Calendar' (default).

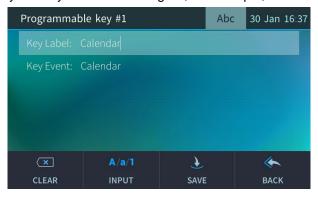

**6.** Touch the **Save** softkey; the touch screen reverts to idle mode displaying the Key Event you configured ('Calendar' in this example).

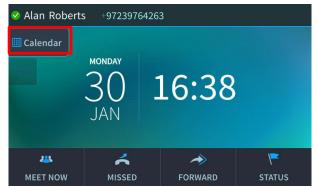

## 5.17.1 Configuring a Function Key as a VocaNOM Speed Dial

You can configure a Function key as a VocaNOM speed dial for quick and user friendly vocal dialing capability.

- To configure a Function Key as a VocaNOM speed dial:
- 1. Open the Function Keys screen (press the MENU hard key and then touch the **Keys** option):

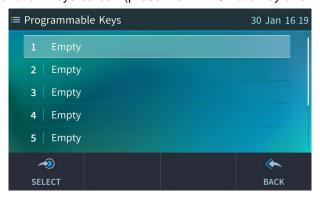

2. Select an 'Empty' key. If necessary, navigate down to one using the lower rim of the navigation control button.

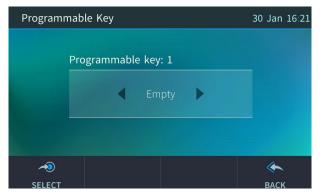

3. Press the right or left rim of the navigation control button to select **VocaNOM**.

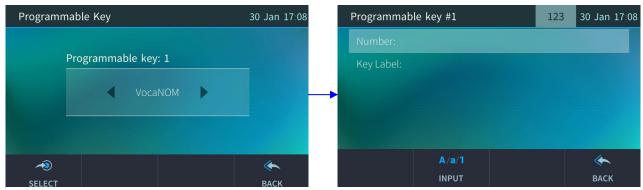

4. Enter the VocaNOM 'Number' and then enter a 'Key Label', for example, **VocaNOM**.

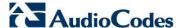

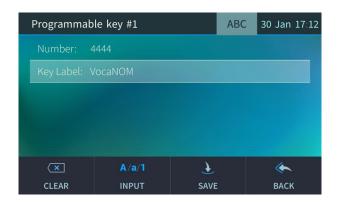

5. Touch the **Save** softkey. Make sure the VocaNOM softkey is displayed in the idle screen.

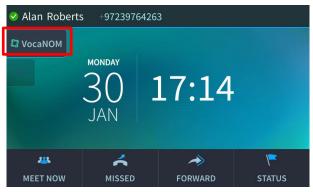

# 5.17.2 Deleting a Key Event

This section shows how to delete a Function Key configured as a Key Event.

- > To delete a Function Key configured as a Key Event:
- 1. Long-press the Function Key until its screen is displayed.

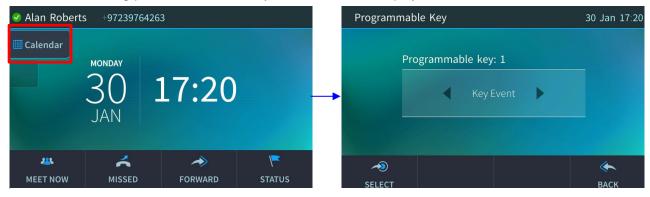

2. Navigate to and select **Empty**; the Function Key is removed the idle screen.

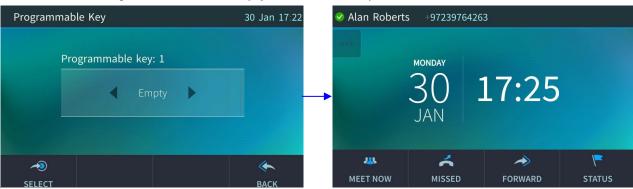

# 5.18 Changing your Presence Status

You can assign a presence status to control whether you want people to contact you or not, and if so, how. By default, your status is based on your Skype for Business client.

#### Note:

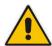

- Presence status can be changed by your Skype for Business client running on your computer. This status is reflected in the phone's touch screen.
- After n minutes (configured in the Skype for Business server by your administrator), presence status automatically changes to 'Inactive'.
- *n* minutes after this (also configured in the Skype for Business server by your administrator), presence status automatically changes to 'Away'; all calls are then automatically forwarded to the RGS (Response Group Service) if it is configured.

#### > To set/change presence status:

1. In the idle screen, touch the **Status** softkey:

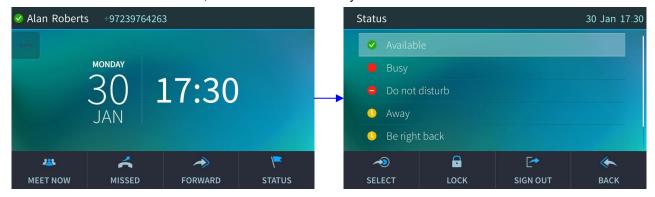

2. Navigate to a presence status, for example, **Do not disturb**, by pressing the lower rim of the navigation control button:

**Table 5-3: Presence Statuses** 

| Icon | Presence Status | Description                                                                                                    |
|------|-----------------|----------------------------------------------------------------------------------------------------|
| ✓    | Available       | You're online and available for other contacts to call.                                                                                                    |
|      | Busy            | You're busy and don't want to be interrupted.                                                                                                    |
|      | Do not disturb  | You don't want to be disturbed. Stops the phone from ringing when others call you. If DnD is activated, callers hear a tone indicating that your phone is busy; the call is blocked and your phone's touch screen indicates 'Missed Calls'. |
|      | Away            | You want to hide your status and appear to others you're currently away.                                                                                                    |
|      | Be right back   | You'll be away briefly and you'll return shortly.                                                                                                    |

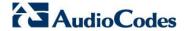

Touch the Select softkey; the status you selected - Do not disturb in the example above - is displayed in the idle screen.

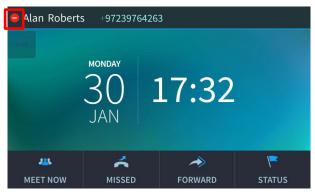

**4.** To reset your presence status, navigate to and select **Reset** in the Status screen; your status is received from the Skype for Business server and automatically updated.

# 5.19 Viewing Microsoft Exchange Calendar in the Phone's Touch Screen

You can view Microsoft Exchange Calendar items displayed in the phone's touch screen. Only items whose start date / time falls on the same day are displayed.

**Note:** For this feature to be available:

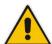

- It must be enabled by your network administrator if it isn't already (the default is enabled). For more information, see the *Administrator's Manual*.
- You need to sign in to the phone with Username and Password. If you signed in with PIN code, the feature will not be available and you'll receive the message shown below.
   Features activated from Microsoft's Exchange Server are only available after signing in with Username and Password.

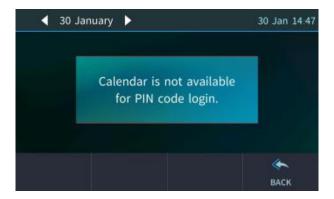

#### To view the calendar:

1. Press the MENU hard key on the phone and in the Menu screen, select the Calendar option.

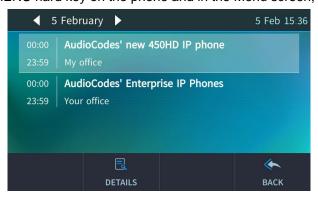

2. You can view other meetings scheduled for that day by scrolling down - or touch the **Back** softkey.

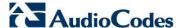

## 5.20 Receiving Meeting Reminders

The phone automatically pops up meeting reminders for meetings defined as Skype for Business meetings. Meeting reminders pop up in the phone's idle screen at the time defined for them in the meeting invitation.

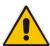

**Note:** If the feature is disabled, ask your network administrator to enable it. For more information, see the *Administrator's Manual*.

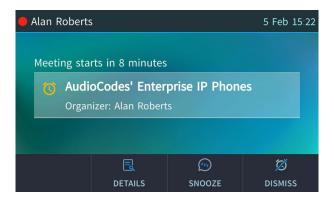

**Table 5-4: Meeting Status** 

| Icon | Description              |
|------|--------------------------|
| ©    | Meeting will be starting |
| ©    | Meeting has started      |

You can Snooze a Reminder, or Dismiss it. If you select Dismiss, the Reminder does not pop up again; you'll still be able to access Calendar items and view the meeting.

If you select Snooze, the Reminder pops up 10 minutes before the start of the meeting, five minutes before the start of the meeting, and when the meeting begins.

The feature therefore allows you to receive advance notice about meetings and to enjoy direct access to them by clicking **Join**.

## 5.21 Determining Meeting Attendees' Presence Status

You can determine the presence status of meeting attendees.

- > To determine the presence status of meeting attendees:
- 1. In the Meeting Reminder, touch the **Details** softkey.

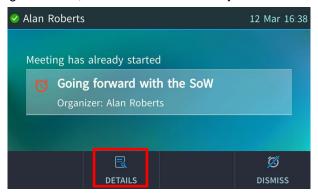

2. If the meeting has already started, press the MENU hard key on the phone and touch the Calendar option. In the list of meetings that opens, navigate to the meeting whose attendees' presence statuses you want to determine and then touch the Details softkey.

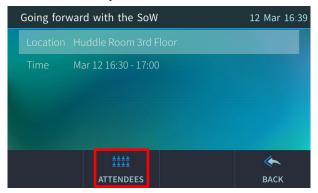

Touch the Attendees softkey to view the presence status of the participants attending the meeting.

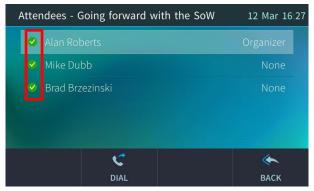

- **4.** Determine the attendee presence status from the icons. See Section 5.18 for related information.
- **5.** Optionally, navigate to an attendee and touch the **Dial** softkey to dial them.

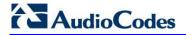

This page is intentionally left blank.

## **6** Performing Basic Operations

This section shows basic phone operations.

## 6.1 Using Audio Devices

You can use one of the following audio devices on the phone for speaking and listening:

- Handset: To make a call or answer a call, lift the handset off the cradle.
- **Speaker** (hands-free mode). To activate it, press the speaker key during a call or when making a call. To deactivate it, press the speaker key again.
- Headset (hands-free mode). When talking on the phone, you can relay audio to a connected headset. To enable it, press the headset key. To disable it, press it again.

You can easily change audio device during a call.

- To change from speaker/headset to handset: Activate speaker/headset and pick up the handset; the speaker/headset is automatically disabled.
- To change from handset to speaker/headset: Off-hook the handset and press the speaker/headset key to activate the speaker/headset. Return the handset to the cradle; the speaker/headset remains activated.

## 6.2 Making Calls

The phone offers multiple ways of making a call. After dialing, the touch screen displays:

- and the called party's name if it's listed in the phone directory
- the number on which the called party is dialed

Touch screen indications:

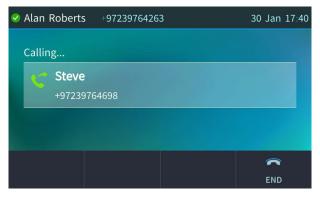

The phone plays a ring-back tone

- To end dialing a call before it's answered:
- Touch the End softkey or the speaker key.

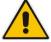

**Note:** For advanced dialing using the phone directory, see Section 5.13 on page 53. To configure a Speed Dial, see Section 5.15.

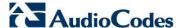

## 6.2.1 Dialing

This section shows how to dial. To dial, either (1) key-in the number on the keypad (2) press the speaker key and enter the number (3) press the speaker key or lift the handset and enter a URL address (e.g., host and domain name, or IP address) or alphabetical letters (e.g., tvservice).

#### To dial a regular-digits phone number:

1. On the keypad, key the first digit of a regular phone number; the touch screen displays the digit in the New Call field; key in the remaining digits. To delete (from right to left) entered digits, touch the **Clear** softkey. To cancel the call, touch the **Cancel** softkey.

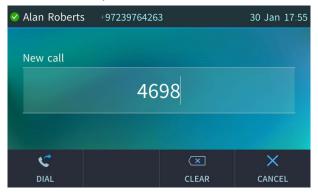

- 2. Do any of the following:
  - Don't do anything; dialling is automatically performed after a few seconds.
  - Touch the **Dial** softkey; dialing is performed.
  - Pick up the receiver; dialing is performed.
  - Press the Speaker key; dialing is performed.
  - [If you switched on speaker/headset before keying in the number] Press the # hard key on the phone after keying in the number, to dial the number *immediately*.

#### > To dial a URL:

1. Press the speaker key or lift the handset; the touch screen displays the New Call field and the URL softkey:

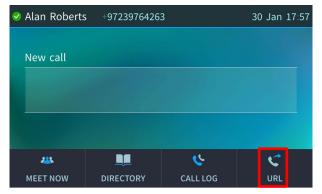

- 2. Touch the **URL** softkey and enter a URL address.
  - See Section 3.4 for how to switch letters, numerals and symbols.
  - To delete (from right to left) entered letters/numerals/symbols, touch the Clear softkey.
  - To cancel the call, touch the Cancel softkey.

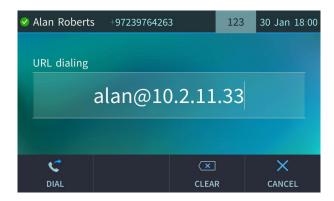

3. Touch the Dial softkey to call the URL.

## 6.2.2 Redialing

You can redial a number you previously dialed.

### > To redial:

1. Press the REDIAL hard key on the phone; the Dialed Calls screen is displayed, listing in chronological order, recently dialed numbers:

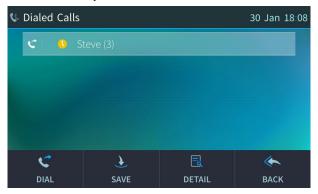

- 2. Navigate to the number to redial.
- 3. Touch the **Dial** softkey or press the **OK** key.

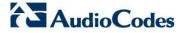

## 6.2.3 Dialing a Missed Call

The phone logs all missed calls. The touch screen in idle state displays the number of missed calls.

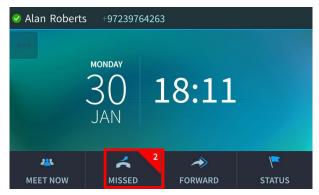

## > To dial a missed call:

1. Touch the Missed softkey.

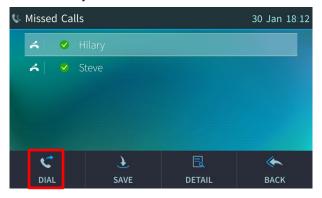

- 2. Navigate to the missed call to dial if there are more than one listed.
- 3. Touch the **Dial** softkey or press the **OK** key.

## 6.3 Answering Calls

The phone indicates an incoming call as follows:

Touch screen displays together with the caller's phone number (or contact name if listed in the phone directory):

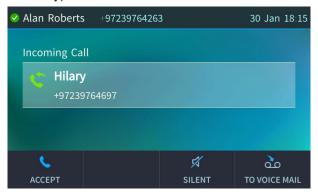

- Phone rings.
- Ring LED flashes blue.

#### > To answer:

Pick up the handset -OR- press the headset key (make sure the headset is connected to the phone) -OR- press the speaker key -OR- touch the **Accept** softkey (the speaker is automatically activated).

When you answer, the touch screen displays the \( \screen\) icon and the caller's details and call duration:

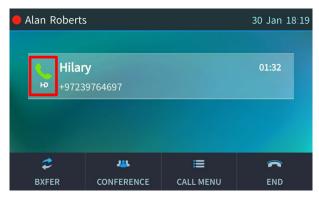

### Note:

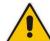

- **HD** in the touch screen indicates a high-definition call (using a wideband voice coder).
- When two incoming calls occur simultaneously, the names of the calling parties appear in the touch screen and the adjacent incoming call icons flash. If a user is in a call and a third party calls, the name of the calling party appears in the touch screen and the adjacent incoming call icon flashes.

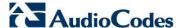

## 6.4 Rejecting Incoming Calls

You can reject an incoming call; the caller hears a busy tone from your phone if you do.

- To reject an incoming call:
- Touch the Reject softkey.

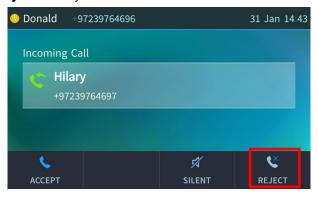

#### Note:

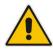

- The Reject softkey will be displayed only if your network administrator did not configure voicemail on the phone.
- The Reject softkey will not be displayed if your network administrator configured voicemail.
- The To Voice Mail softkey will be displayed instead of the Reject softkey if your network administrator configured voicemail. You can press it to send an incoming call directly to voicemail. See below.

### > To send an incoming call to voicemail:

When the phone rings to alert to a call, touch the **To Voice Mail** softkey displayed.

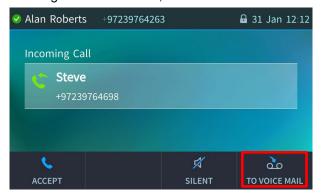

#### To view voicemail content:

1. Press the voicemail key on the phone, indicated by an envelope icon which will be illuminated red if you have voicemail.

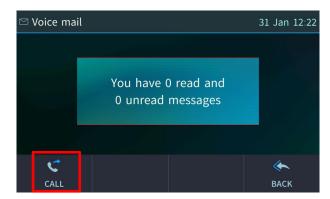

- 2. Touch the Call softkey
- 3. Listen to your messages played back to you and then (optionally) touch the **End** softkey.

## 6.5 Silencing Incoming Calls

You can silence an incoming call's ringing; the caller hears normal ringing but no answer.

- To silence the ringing of an incoming call:
- Touch the Silent softkey.

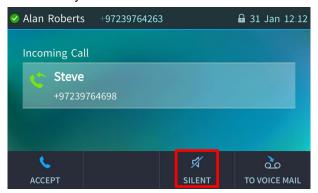

Answer a silenced call by pressing the **Accept** softkey or picking up the handset.

## 6.6 Ending an Established Call

You can end an established call.

- > To end an established call:
- Return the handset to the phone cradle if it was used to take the call -or- press the headset key -or- press the speaker key -or- touch the **End** softkey.

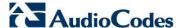

## 6.7 Viewing Missed, Received and Dialed Calls

The phone logs calls missed, received and dialed. In idle state, the touch screen displays the number of missed calls (if any). In the example below, 3 missed calls are indicated.

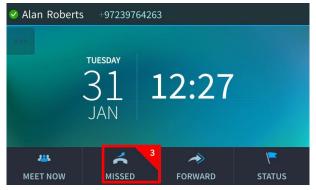

- To view missed calls:
- Touch the Missed softkey.

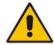

**Note:** After viewing, the indication disappears from the screen. The next time a call is missed, the indication will reappear.

### To view call history:

- 1. Open the Call Log screen (MENU hard key > Call Log).
- 2. In the Call Log screen, navigate to and select the call log you require.

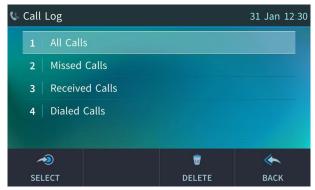

- All Calls = calls that were missed, received and dialed
- Missed Calls = calls that were not answered
- Received Calls = the most recently answered numbers
- **Dialed Calls** = the most recently dialed numbers

**3.** Navigate to the option you want and touch the **Select** softkey; a list of the logged calls is displayed, for example, Dialed Calls:

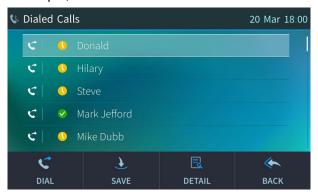

- 4. Touch the softkey you need:
  - Dial = dials the number of the selected logged entry.
  - **Save** = saves the related information about the call entry in the Personal Directory (for adding a contact in the directory, see Section 5.13 on page 53).
  - **Detail** = accesses the Call Details screen, which displays details of the call entry:

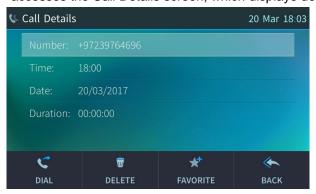

The Call Details screen displays the following logged call information:

- Number = phone number logged
- Time = the time the call was logged
- Date = the date on which the call was logged
- Duration = the duration of the call

#### Notes:

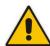

- The call history lists are stored from the newest to oldest entries. The maximum number of entries for each call history type is 200. Once this maximum is attained, the oldest entry is deleted and replaced with the new entry.
- The call history lists are saved on a daily basis. In the case of a power outage, some of the received information may be lost.
- If you view missed calls by pressing the **Missed** softkey, the missed calls notification no longer appears on the screen and reappears the next missed call.

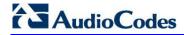

This page is intentionally left blank.

# 7 Performing Advanced Operations

This section shows how to perform advanced operations.

## 7.1 Answering Waiting Calls

You can accept a call on an extension on which there already is an active call.

- To answer a waiting call:
- a. A call with Steve is in progress:

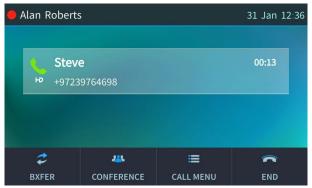

b. A call comes in from Hilary:

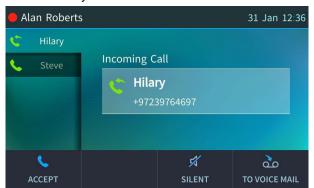

### To answer Hilary:

1. Touch the **Accept** softkey; the waiting call from Hilary is answered; the previous call from Steve is put on hold:

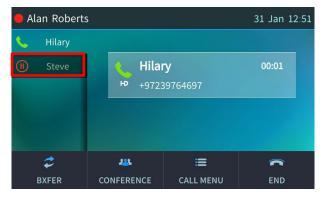

2. To toggle between calls, press the navigation control's upper or lower rim, or just touch the caller's name in the screen.

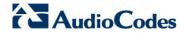

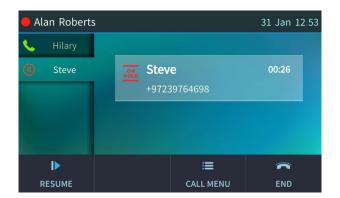

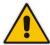

Note: To enable / disable the call waiting feature, see Section 5.3 on page 39.

## 7.2 Placing Calls On Hold

You can place a call on hold in order to answer an incoming call (see Section 7.1 on page 87) or to make another call. The party put on hold will hear music played (Music on Hold (MOH)).

- To place a call on hold:
- Accept an incoming call and then press the HOLD hard key.

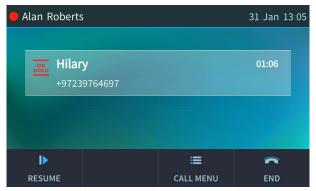

- To retrieve a call on hold:
- Press the HOLD hard key again -OR- touch the Resume softkey.

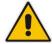

**Note:** When using the handset in a call, if the handset is on-hooked after putting the call on hold, the call is *not* disconnected and the *audio* is *switched* to the *speaker*. For the call to be *disconnected*, as it was in earlier versions, refer to your network administrator.

## 7.3 Handling Multiple Incoming Calls

The phone is capable of handling up to eight concurrent calls per line. Multiple calls can be put on hold and you can switch between them. This feature is important for front desk personnel.

- > To manage multiple incoming calls:
- If a call comes in from Steve and then after it, a call comes in from Donald, when you answer Donald, Steve is put on hold.
- If a third call comes in, this one from Hilary, and you answer it, Donald is also put on hold, so now both Steve (caller 1) and Donald (caller 2) are on hold.

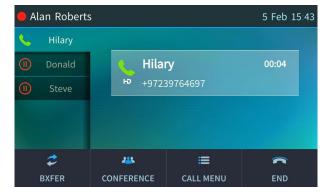

- To toggle between callers:
- Press the upper or lower rim of the control button to navigate from one caller to another or just touch the caller's name in the screen.

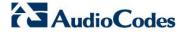

## 7.4 Using a Speed Dial to Call

You can press a Function Key that you configured as a Speed Dial to quickly place a call. To configure a Function Key as a Speed Dial, see Section 5.15.

- To place a call using a Speed Dial:
- Touch a Function Key that you configured as a Speed Dial; the phone dials the configured contact's number.

## 7.5 Transferring Calls

You can transfer a call to another party using blind transfer (default) or consultative transfer.

| Transfer     | Description                                                                                                    |
|--------------|----------------------------------------------------------------------------------------------------|
| Blind        | Connects another party to a third party before the third party answers.                                                         |
| Consultative | Connects another party to a third party <i>after</i> the third party answers and agrees to take the call from the second party. |

# <u>^</u>

#### Note:

- The hard TRANSFER key on the phone by default performs a blind transfer.
- Your network administrator can change the key's functionality to *consultative transfer*. See the *Administrator's Manual* for more information.

## 7.5.1 Performing a Blind Transfer

You can transfer a call to a destination party without consulting them.

- To perform a blind transfer:
- 1. Steven asks you Alan to transfer him to Hilary. Press the TRANSFER hard key on the phone or touch the **BXfer** softkey, or touch the Call Menu softkey and then touch the menu option **Blind transfer**).

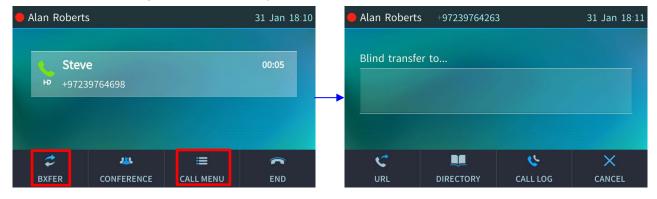

2. In the 'Blind transfer to' field, enter Hilary's number (4697) and then touch the **Transfer** softkey or wait; Hilary's phone rings.

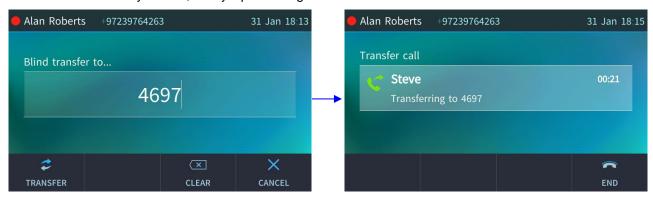

3. When Hilary picks up, Steve is automatically transferred to Hilary.

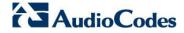

4. Your call with Steve is automatically disconnected.

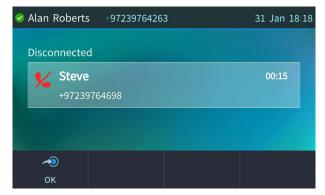

## 7.5.2 Performing a Consultative Transfer

You can consult with a party before transferring the call to them.

- > To perform a consultative transfer:
- 1. In a call with Steve, he asks you Alan to transfer him to Hilary. Touch the Call Menu softkey.

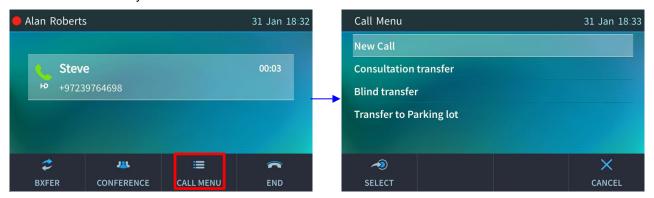

2. Scroll down in the Call Menu to select Consultation transfer.

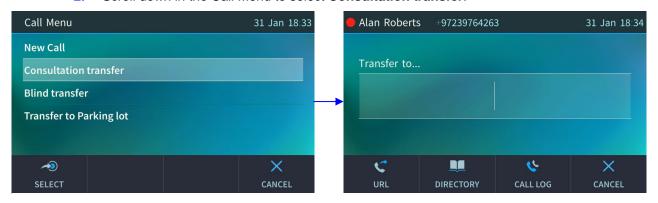

3. In the TRANSFER TO field, enter Hilary's number (or select it from a Directory or Call Log) and touch the **Dial** softkey; Hilary's phone rings and Hilary answers:

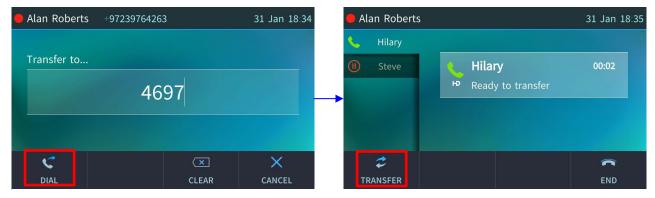

**4.** Touch the **Transfer** softkey or press the TRANSFER hard key on the phone. Hilary is connected to Steve.

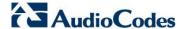

## 7.5.3 Performing a Semi-Consultative Transfer

Instead of consulting extensively with the destination party after they answer, you can transfer the call when they say hello. Semi-consultative transfer allows you to identify the voice of the destination party before transferring the call to them, without asking them whether they agree to take the call or not.

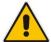

**Note:** The feature is by default disabled. For the feature to be available, your enterprise network administrator must enable it on the phone. See the *Administrator's Manual* for details.

#### To perform a semi-consultative transfer:

- 1. Donald asks you Alan to transfer him to Hilary. Touch the Call Menu softkey and select the menu option **Consultation transfer**. Donald is put on hold. MoH is played to him.
- Enter Hilary's number and touch the now-enabled Dial softkey. Before you hear Hilary's voice, touch the Transfer softkey or press the TRANSFER hard key on the phone; Donald is connected to Hilary.

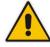

**Note:** If your network administrator has not enabled the feature, the **Transfer** softkey will not be displayed.

## 7.5.4 Merging Calls

You can merge two separate calls into one conference call if you're in a call and you want to add another participant to the established call.

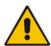

Note: A regular call cannot be merged with an active conference call.

Merging therefore is in effect similar to adding a participant to a conference. It can be performed via the phone's menu softkey or via the Skype for Business client if the user is paired.

### > To merge calls:

1. While in a call with Steve, you (Alan Roberts) decide you want to add Hilary to the conversation. Touch the Call Menu softkey and then select New Call.

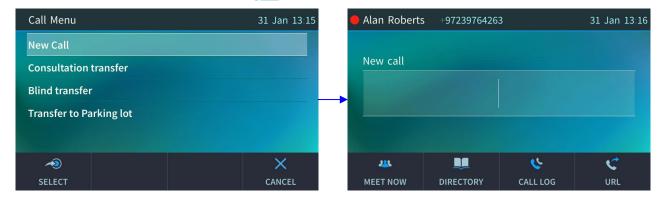

2. In the 'New Call' field, enter Hilary's number and touch the now-enabled **Dial** softkey.

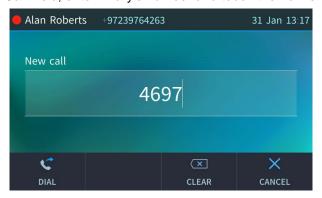

3. When Hilary answers, touch the **Call Menu** softkey and then select **Merge Calls**; all three of you are now in the conversation.

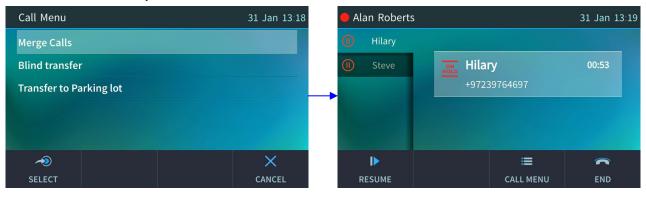

31 Jan 19:04

X

CANCEL

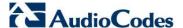

## 7.6 Parking a Call

You can park a call, i.e., you can transfer a call to a "parking lot" for it to be picked up on any other phone in the enterprise by a party who must dial a retrieval number in order to retrieve it on that phone. The retrieval number is configured in the Skype for Business server's parking lot parameter. Your network administrator can change the retrieval number if required.

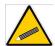

**Tip:** Don't park a call unless you know precisely who you want to answer it. If you park a call, it can be answered by anyone in the enterprise listed in the Skype for Business server's parking lot parameter.

#### To park a call:

1. When you're in the call, touch the **Call Menu** softkey and then navigate to and select the **Transfer to Parking Lot** option:

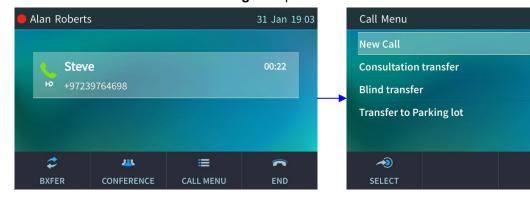

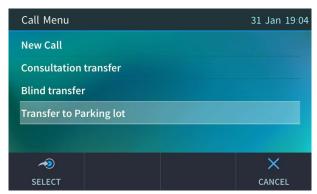

The screen notifies you of the number to dial on another phone to retrieve the call:

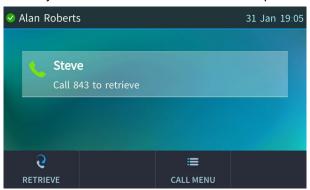

- 2. On another phone, dial the retrieval number (e.g., 843); the call is pulled to that phone.
- 3. To pull the call back to the phone which it originally was on, touch the **Retrieve** softkey.

## 7.7 Configuring Group Call Pickup (GCP)

GCP capability lets an employee take a call coming in on a colleague's phone, on their phone. If an employee in an open space hears a colleague's phone ringing and knows that colleague is unavailable, instead of having the call go unanswered and routed to voicemail, the call can be redirected and answered by the available employee. Only employees configured in the Skype for Business server's GCP parameter can pick up the call. Consult your network administrator if required.

# 7.8 Initiating a Multi-Party Skype for Business Remote Conference

A multi-party call conference based on the Skype for Business server (remote conference) can be initiated from the phone.

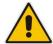

**Note:** This section describes conferencing when Better Together over Ethernet (BToE) is *not* installed. See Section 7.11.4 for information about conferencing when BToE *is* installed.

The phone of the conference initiator uses CCCP (Centralized Conference Control Protocol) to establish the conference. The feature is integrated with Microsoft Exchange so in an email invitation to join a Skype for Business meeting, you can touch a **Join** link.

#### > To initiate a conference:

1. In the phone's idle screen, touch the **Meet Now** softkey; the Conference screen opens indicating **You are the only participant in the conference**.

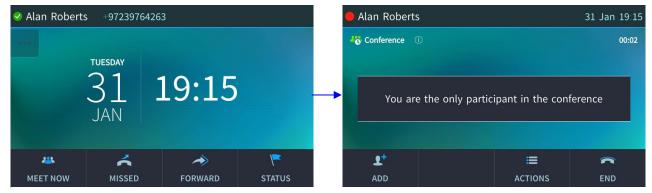

Touch the Add softkey; the Add Participant screen opens.

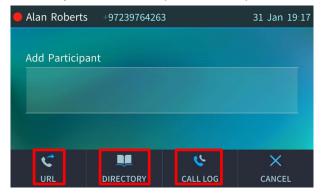

- **4.** Enter the participant's phone number. Either:
  - Touch the URL softkey, use the alphanumerical selection displayed to enter the participant's URL (see Section 3.4 for more information), and then touch the Dial softkey.

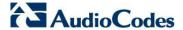

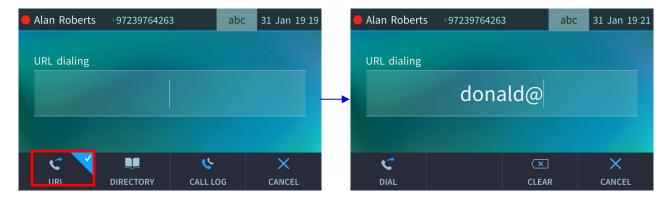

 Touch the **Directory** softkey and navigate in the Corporate or Personal Directory to find the contact to add (see Sections 5.13 and 5.14 for more information). After finding them, touch the **Dial** softkey.

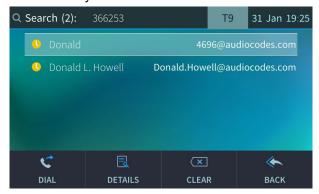

• Touch the **Call Log** softkey and navigate to and select a log from within which you can add a participant.

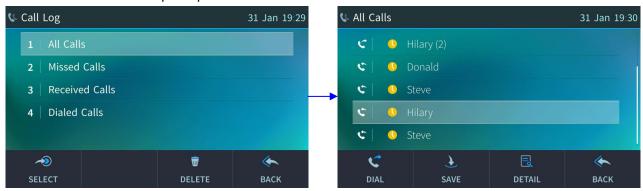

- After navigating to the participant to add, touch the **Dial** softkey (see Section 6.7 for more information about the Call Logs).
- 5. Add and dial other participants to include in the conference.

### To view conference participants:

In the phone's idle screen, touch the **Meet Now** softkey to open the Conference screen.

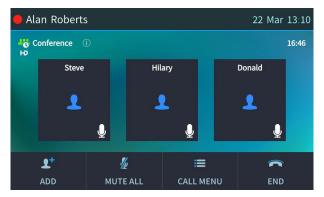

### To disconnect a conference participant:

- In the Conference screen, touch the participant to disconnect, e.g., Hilary in the figure above, or navigate to them by pressing the left or right rim of the navigation control button.
- Touch the **Call Menu** softkey; the Call Menu screen opens.
- Press the lower rim of the navigation control button to scroll down to and select **Disconnect Hilary**.

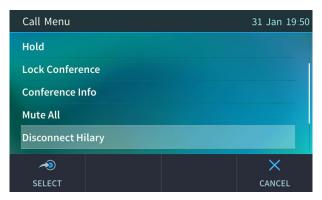

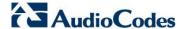

## To change a participant's privileges:

#### Note:

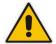

- A participant with 'host' privileges can perform every action: far mute, mute all, remove, etc.
- A participant with 'attendee' privileges can only add participants, no more.
- 'host' privileges is relevant only to Skype for Business users rather than for example to PSTN/mobile calls.
- 1. In the Conference screen, touch the participant whose privileges you want to change, e.g., Hilary, and then touch the **Call Menu** softkey.
- 2. In the Call Menu screen that opens, navigate to and select the **Make Hilary attendee** option.

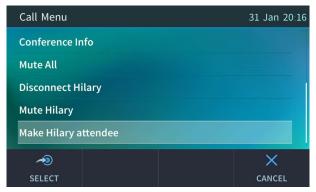

The participant's privileges will change to 'attendee' privileges.

- > To mute all participants:
- In the Conference screen, touch the **Mute All** softkey (or touch the **Call Menu** softkey and in the Call Menu screen that opens, navigate to and select **Mute All**.

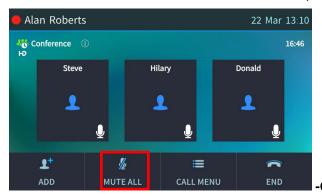

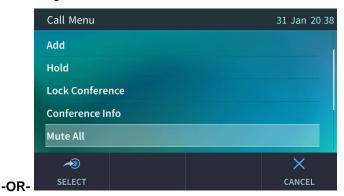

User's Manual 100 Document #: LTRT-14820

#### To lock a conference:

In the Conference screen, touch the **Call Menu** softkey and in the Call Menu screen that opens, navigate to and select the **Lock Conference** option.

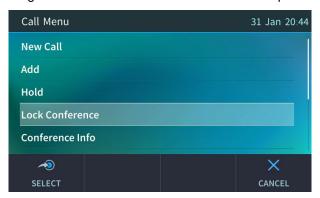

#### > To view conference information:

In the Conference screen, touch the **Call Menu** softkey and in the Call Menu screen that opens, navigate to and select the **Conference Info** option.

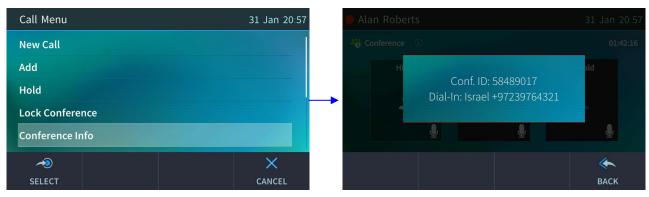

## > To mute a remote participant:

In the Conference screen, touch the participant to mute, touch the **Call Menu** softkey and then navigate down in the Call Menu that opens to select **Mute Donald**, as shown below.

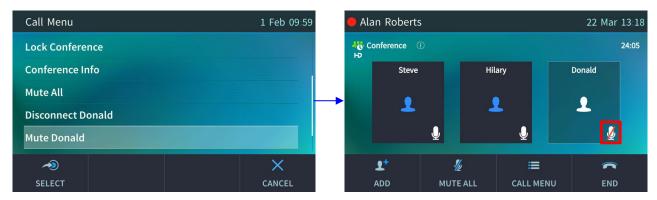

You can also touch an unmuted icon to mute a participant. After muting Donald, as shown in the example above, he is displayed with a muted icon.

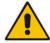

**Note:** If another participant mutes *you*, you'll view on your screen the message **A presenter** has muted you.

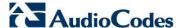

#### To unmute a remote participant:

In the Conference screen, touch the participant to unmute, e.g., Donald, touch the **Call Menu** softkey and then navigate down in the Call Menu that opens to select **Unmute Donald**.

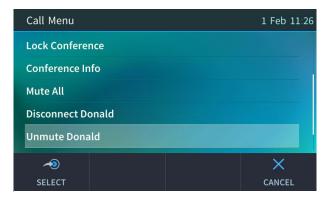

You can also touch the muted icon to unmute a participant

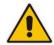

**Note:** If another participant unmutes you, you'll view on the screen the message **A presenter** wants you to unmute yourself. Press the illuminated (red) mute key on the phone to unmute yourself.

## 7.9 Muting Calls

You can mute the microphone of the handset, headset, or speakerphone during a call so that the other party cannot hear you. While the call is muted you can still hear the other party. Muting calls can also be used during conference calls, as described above.

- To mute/unmute:
- 1. During a call, press the mute key on the phone
- 2. To unmute, press the mute key again and resume the conversation.

## 7.10 Setting up Better Together over Ethernet

This section shows how to set up the Microsoft Skype for Business feature 'Better Together over Ethernet' on AudioCodes' 400HD Series of IP Phones.

BToE enables operations to be mirrored on both AudioCodes' IP phone and the Skype for Business client on the PC/laptop, so that these operations can be controlled from either the phone or the PC/laptop, whichever is convenient to the user at the time, for enhanced unified communications and optimized enterprise efficiency.

After your phone is paired with your Skype for Business client, you can control (from phone or PC/laptop) operations such as answering incoming calls, making outgoing calls (click-to-dial), putting calls on hold and resuming them, and making conference calls.

## 7.10.1 Installing the BToE PC/Laptop Application

This section shows how to install AudioCodes' BToE PC/laptop application.

#### To install the BToE PC/laptop application:

 After obtaining the installation file whose name will be either AudioCodes BToE.exe or AudioCodes BToE.msi, save it to your PC/laptop and then double-click it.

#### Note:

- The *msi* file is for the purpose of network administrator distribution. Users are not allowed to install BToE using the *msi* file, only using the *exe* file.
- After installing with the exe, then when upgrading the exe must be used. Upgrading with the *msi* cannot be done if the first installation was with the exe, and vice versa.
- Some PCs require the installation of .Net 4.0 prior to the installation of the BToE PC/laptop application. If you use the installation file AudioCodes BToE.exe, the Installation Wizard will detect that .Net 4.0 is missing and will prompt you to install it:

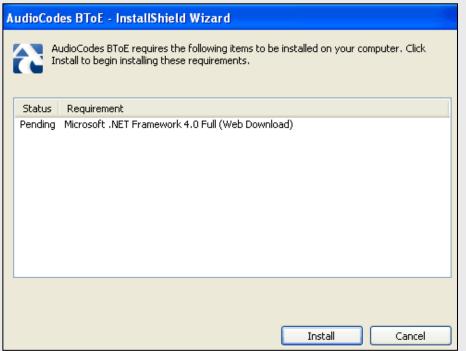

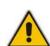

When installing the BToE PC/laptop application using the installation file *AudioCodes BToE.msi*, you won't be prompted to install .Net 4.0 and the network administrator should make the necessary preparations prior to installation of the BToE PC application.

Cancel

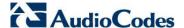

The Prepare to Install screen opens showing preparation progress until the Welcome to the InstallShield Wizard screen opens:

AudioCodes Better2Gether - InstallShield Wizard

Preparing to Install...

AudioCodes Better2Gether Setup is preparing the InstallShield Wizard, which will guide you through the program setup process. Please wait.

Extracting: AudioCodes Better2Gether.msi

Figure 7-1: InstallShield Wizard - Preparing to Install

Figure 7-2: Welcome to the InstallShield Wizard

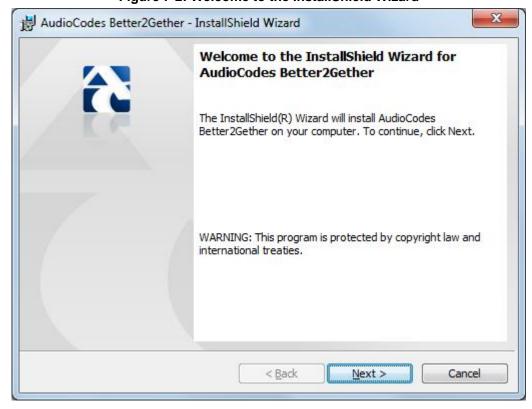

2. Click the **Next** button; the License Agreement screen opens.

User's Manual 104 Document #: LTRT-14820

AudioCodes Better2Gether - InstallShield Wizard License Agreement Please read the following license agreement carefully. END USER SOFTWARE LICENSE AGREEMENT YOU SHOULD READ THE TERMS AND CONDITIONS OF THIS LICENSE AGREEMENT CAREFULLY BEFORE CLICKING "I ACCEPT" CONVEYING YOUR ACCEPTANCE OF THE TERMS OF THIS END USER LICENSE AGREEMENT FOR THE LICENSED SOFTWARE AND THE ACCOMPANYING USER DOCUMENTATION (THE "LICENSED SOFTWARE"). THE LICENSED SOFTWARE IS LICENSED (NOT SOLD). BY OPENING THE PACKAGE CONTAINING THE LICENSED SOFTWARE, AND/OR BY USING THE SOFTWARE YOU ARE ACCEPTING AND AGREEING TO THE TERMS OF THIS LICENSE AGREEMENT. IF YOU ARE NOT WILLING TO BE BOUND BY THE TERMS OF THIS LICENSE AGREEMENT, YOU SHOULD PROMPTLY RETURN THE LICENSED SOFTWARE TOGETHER WITH PROOF OF PURCHASE TO YOUR VENDOR FOR A Print I accept the terms in the license agreement I do not accept the terms in the license agreement InstallShield.

Figure 7-3: License Agreement

Select the I accept... option and click Next.

Figure 7-4: License Agreement

< Back

Next >

Cancel

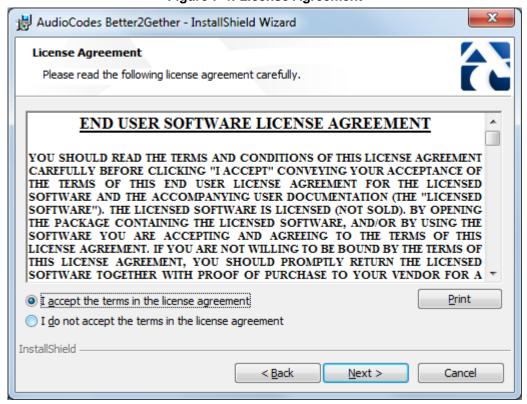

Click **Next**; the Destination Folder screen opens.

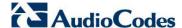

Destination Folder
Click Next to install to this folder, or click Change to install to a different folder.

Install AudioCodes Better2Gether to:
C: 'Program Files (x86) \AudioCodes\Better2Gether USB Over Ethernet\

InstallShield

< <u>Back</u> Next > Cancel

Figure 7-5: Destination Folder

To change the default Destination Folder, click Change and proceed to step 6.To leave the Destination Folder at its default, click Next and proceed to step 7.

Figure 7-6: Change Current Destination Folder

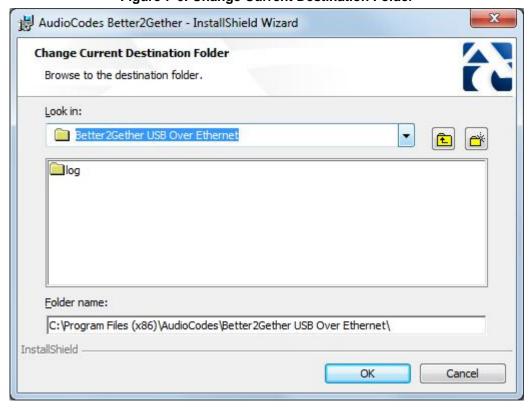

- **6.** Click **OK**; you're returned to the Destination Folder screen.
- 7. Click **Next**; the Ready to Install screen opens.

Figure 7-7: Ready to Install

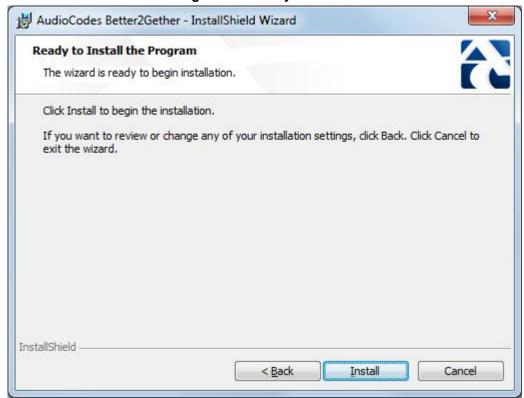

**8.** Click the **Install** button; the Installing AudioCodes Better2Gether screen opens indicating installation progress status.

Figure 7-8: Installing AudioCodes Better2Gether

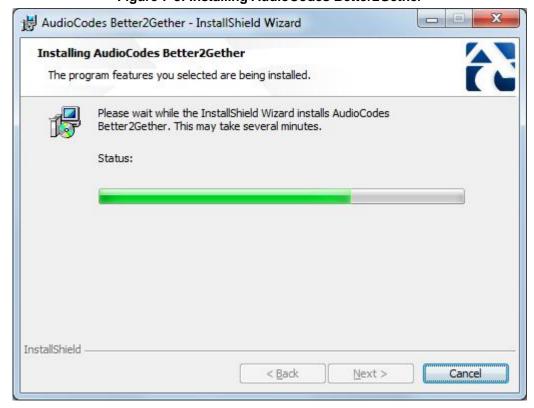

Wait until the following screen is displayed:

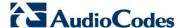

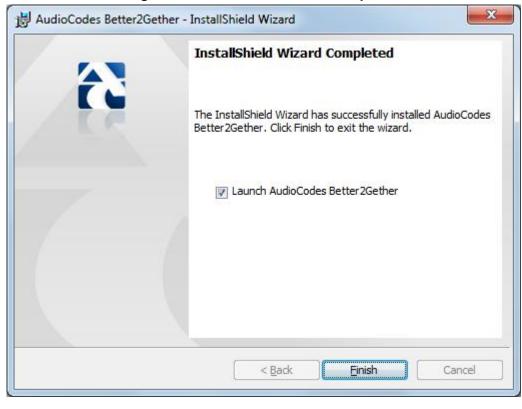

Figure 7-9: InstallShield Wizard Completed

**10.** Click the **Finish** button and then check your Windows taskbar and locate the newly displayed AudioCodes icon (AC) as shown below:

Figure 7-10: AudioCodes Icon in Taskbar

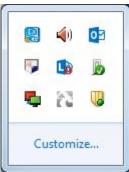

11. Wait until the "Installing device driver software" process completes:

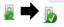

12. Check your programs in the Control Panel > Programs. You should see:

- - X Control Panel ➤ Programs ➤ Programs and Features ▼ 4<sub>9</sub> Search Programs and Feature: File Edit View Tools Help Control Panel Home Uninstall or change a program To uninstall a program, select it from the list and then click Uninstall, Change, or Repair. Turn Windows features on or Organize \* Install a program from the network Name Installed On Size Publisher Version 7-Zip 9.20 (x64 edition) 4.53 MB 9.20.00.0 Igor Pavlov 3/25/2014 ACVIToolbar 2.4 AudioCodes 11/17/2013 Adobe Flash Player 13 ActiveX 5/14/2014 6.00 MB 13.0.0.214 Adobe Reader X (10.1.10) 5/15/2014 Adobe Systems Incorporated 163 MB 10.1.10 Audacity 1.26 11/13/2013 AudioCodes Better2Gether
Beyond Compare Version 2.4.1 15.3 MB 0.00.0003 Scooter Software

Figure 7-11: Control Panel>Programs>AudioCodes Better2Gether

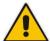

Connected Backup/PC Agent

Note: You can use this entry in the Control Panel > Programs to uninstall.

Autonomy Corporation plc

11/13/2013

67.2 MB 8.6

13. Access Computer Management > Services and Applications and locate 'BtoE':

Figure 7-12: Computer Management > Services and Applications

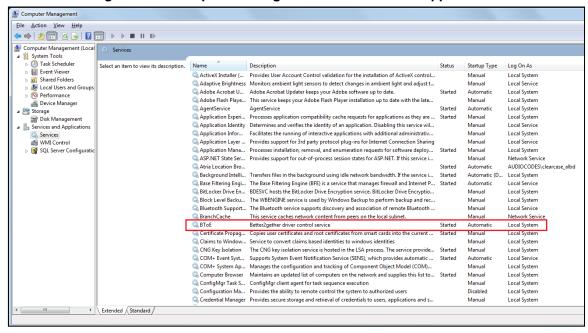

14. Access the Device Manager and locate 'AudioCodes B2GoE USB driver'.

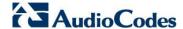

🚇 Device Manager File Action View Help PCI bus → □ Intel(R) 8 Series/C220 Chipset Family SATA AHCI Controller Intel(R) 8 Series/C220 Series PCI Express Root Port #1 - 8C10 . ⊿ ₁툎 Intel(R) 8 Series/C220 Series PCI Express Root Port #3 - 8C14 ᇌ Intel(R) Gigabit CT Desktop Adapter ■ Intel(R) 8 Series/C220 Series SMBus Controller - 8C22 - 🜉 Intel(R) 8 Series/C220 Series Thermal - 8C24 Intel(R) 8 Series/C220 Series USB EHCI #1 - 8C26 Intel(R) 8 Series/C220 Series USB EHCI #2 - 8C2D Intel(R) B85 LPC Controller - 8C50 Intel(R) Ethernet Connection I217-V Intel(R) HD Graphics 4600 📭 Intel(R) Management Engine Interface Intel(R) USB 3.0 eXtensible Host Controller Composite Bus Enumerator DameWare Virtual Keyboard Emulation for Standard Keyboard 🖳 Microsoft System Management BIOS Driver Microsoft Virtual Drive Enumerator Driver 📭 Plug and Play Software Device Enumerator Polycom BToE Enumerator 📭 Remote Desktop Device Redirector Bus ■ UMBus Root Bus Enumerator

Figure 7-13: Device Manager > AudioCodes B2GoE USB Driver

You've successfully installed the program.

### 7.10.2 Making Sure BToE is Correctly Installed

This section shows how to make sure Better Together over Ethernet is correctly installed.

- To make sure BToE is correctly installed:
- 1. Click the **AC** (AudioCodes) taskbar icon; the following menu pops up:

Figure 7-14: Popup Menu

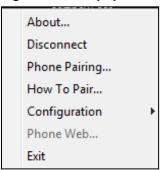

2. Select the About... menu option to verify the DLL and BToE version:

Figure 7-15: About AC BToE

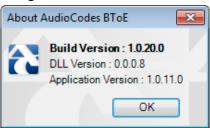

## 7.10.3 Configuring the BToE TCP Port

You can opt to configure a different BToE TCP port to the default 9999, depending on the requirements of your enterprise. For example, you may decide to change the BToE TCP port to 5000 because your enterprise is using the default port of 9999, and 5000 is available. This feature therefore provides enterprise administrators with more freedom in network administration.

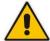

**Note:** If you decide to change the default BToE TCP port, you must update *both* the PC/laptop *and* the phone with the new BToE TCP port number.

- > To change the BToE TCP port on the PC/laptop side:
- 1. Click the AC (AudioCodes) taskbar icon; the menu shown in Figure 7-14 pops up.
- 2. Select **Disconnect** in the popup menu and then select **Configuration** > **TCP Port**.

Figure 7-16: TCP Port

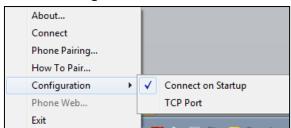

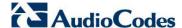

3. From the AC BTOE TCP Port dialog that opens, configure the TCP Port:

Figure 7-17: AC BToE TCP Port

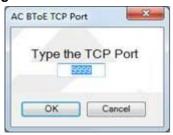

The valid range is 1 to 65535.

- To change the BToE TCP port on the phone side:
- See the Administrator's Manual.

## 7.10.4 Enabling BToE for Online Users

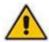

**Note:** To enable BToE for online users, the Skype for Business server must be configured to enable BToE.

# 7.10.5 Automatically Pairing the BToE PC/Laptop Application with the Phone

Pairing is automatically performed when the phone's PC port is connected to the PC/laptop 'behind' the phone. See the *Administrator's Manual* for more information.

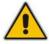

Note: Automatic pairing requires BToE PC/laptop application Version 2.x.

If the laptop after *automatic* pairing is disconnected and moved to another location, its speaker/headset becomes the audio device associated with the Skype for Business client.

If the laptop is *manually* paired and then relocated, Skype for Business audio will remain through the phone. It's therefore advisable to pair *automatically*.

**Note:** If the BToE PC/laptop application has already been *manually* paired with the phone, as shown in the section below, and you want to *automatically* pair, you must delete the old pair code from the BToE PC/laptop application in order to allow BToE *automatic* pairing:

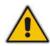

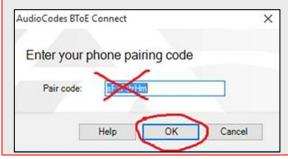

User's Manual 112 Document #: LTRT-14820

## 7.10.6 Manually Pairing the BToE PC/Laptop Application with the Phone

This section shows how to *manually* pair AudioCodes' BToE PC/laptop application with the phone using a pair code. Even though *automatic* pairing gives users greater freedom, *manual* pairing is still an option. Manually pair like this:

- 1. Generate a pair code (see Section 7.10.6.1)
- 2. Connect the phone and BToE PC/laptop application using the pair code (see Section 7.10.6.2)

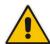

#### Note:

- If the IP changes, you will need to generate a pair code again.
- If you know the last pair code, you don't need to generate a new one. If you don't know it, continue below.

#### 7.10.6.1 Manually Generating a Pair Code

This section shows how to manually generate a pair code.

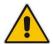

**Note:** The phone is by default *automatically paired* with the PC/laptop. If you want to *manually* pair, consult with your network administrator. See the *Administrator's Manual*.

- To manually generate a pair code:
- Press the MENU hard key on the phone and then touch the BToE option; the BToE pairing code is displayed:

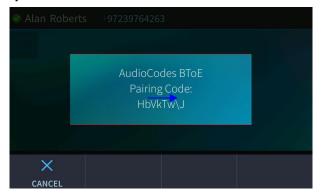

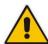

**Note:** This is the pairing code that will be used by the BToE PC/laptop application. Make a note of it for reference when connecting the phone with the BToE PC/laptop application.

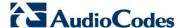

#### 7.10.6.2 Manually Connecting the Phone with the BToE PC/Laptop Application

This section shows how to connect the phone with the BToE PC/laptop application.

#### > To connect the two:

 Open the AudioCodes BToE Connect screen: Click the BToE client icon placed on your taskbar after installation; the following popup menu opens.

Figure 7-18: Popup Menu

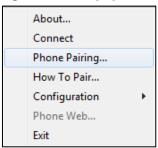

Select the Phone Pairing option

Figure 7-19: Phone Pairing

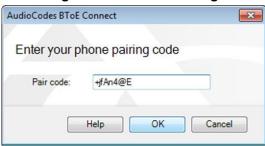

- 3. In the 'Type the pair code' screen, enter the pair code that you generated as shown in Section 7.10.6.1; the **OK** button is activated after 8 characters are entered.
- 3. Click the **OK** button; BToE is activated.
- 4. If a communication error occurs or the wrong pair code was entered, the following icon indication appears:

Figure 7-20: AC BToE Failed Indication

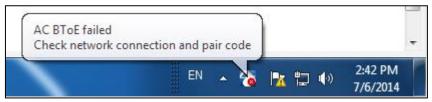

5. When BToE is successfully connected, view the following icon indication:

Figure 7-21: AC BToE is Connected Indication

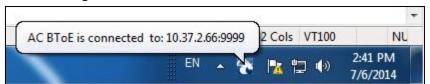

**6.** When BToE is in 'Connected' state, the popup menu shows the **Disconnect** menu item and the **Phone Pairing** menu item is deactivated:

Figure 7-22: Popup Menu: 'Disconnect' Enabled, 'Phone Pairing' Disabled

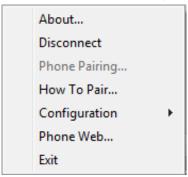

**7.** After selecting the **Disconnect** menu option, the 'AC BToE Disconnected' indication is displayed:

Figure 7-23: BToE Disconnected

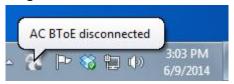

8. From the popup menu as well you can see if BToE is disconnected:

Figure 7-24: Popup Menu: BToE Disconnected

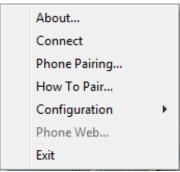

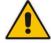

**Note:** When BToE is connected, you can select the **Phone Web** menu option to open the phone's the Web interface.

**9.** Use the table below as reference when determining BToE's connection state from the taskbar icon.

| Taskbar<br>Icon | BToE's connection state                                                                                                    |
|-----------------|----------------------------------------------------------------------------------------------------|
| 8               | BToE is connected                                                                                                    |
| 2               | BToE is disconnected                                                                                                    |
| <b>~</b>        | BToE is connected but a failure is preventing a correct connection. The failure can be a network problem or the wrong pair code was defined. |

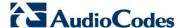

**10.** From the click popup menu, you can select the **Exit** option; the BToE PC application stops. You can activate the application again from the Start menu as shown in Figure 7-25.

Figure 7-25: Start > Programs > AudioCodes > BToE Controller

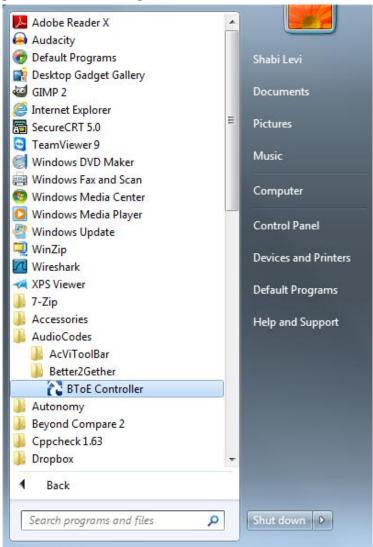

#### 7.10.6.3 Connecting the Skype for Business Client with the Phone

This section shows how to connect the Microsoft Skype for Business client with the phone using the Skype for Business login screen.

- > To connect the two:
- Enter your credentials in the Skype for Business Sign-in request prompt, and click OK.

Figure 7-26: Skype for Business Sign-in Request Prompt

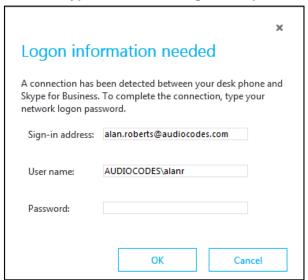

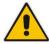

**Note:** Primary Device cannot be changed in Skype for Business Client PC/laptop client during a call. When the phone is in idle mode (not in a call), the PC/laptop application must be disconnected in order to change Primary Device. See the *Release Notes*.

## 7.10.7 Making Sure the Phone/ Skype for Business Client are Paired

This section shows how to make sure you successfully paired your phone with the Skype for Business client.

#### 7.10.7.1 Making Sure Skype for Business Client is Paired

You can make sure the Skype for Business client is paired with the phone.

- To make sure the Skype for Business client is paired with the phone:
- 1. In the Skype for Business client application, in the lowermost left corner of the screen, click the Select Primary Device icon 🔝

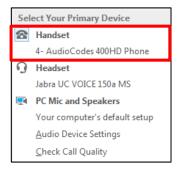

2. Make sure Handset AudioCodes 400HD Phone is selected.

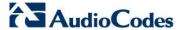

#### 7.10.7.2 Making Sure the Phone is Paired

You can determine from the phone's idle screen if the phone is paired with the Skype for Business client. Two interlocked rings in the idle screen indicate the phone is paired.

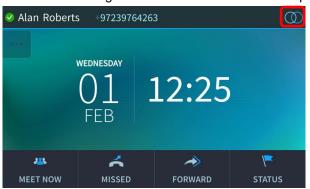

If the idle screen does not display two interlocked rings, the phone is *not* paired.

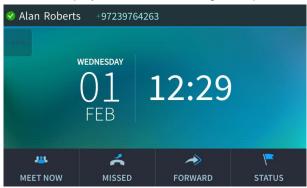

After connecting, a 'BToE Activated' notification pops up and then disappears.

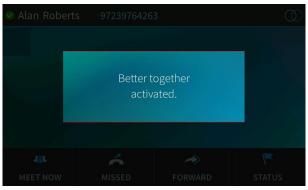

## 7.11 Using BToE Functions

You can use the phone as an extension of the Skype for Business client, and the client as an extension of the phone, for enhanced unified communications and optimized efficiency. Before using BToE functions, you need to install BtoE and to make sure in the Skype for Business client that the 'Primary Device' selected is **Handset AudioCodes BToE**.

### 7.11.1 Signing in to the Phone from the Skype for Business Client

You can sign in to the phone from the Skype for Business client.

- To sign in to the phone from the Skype for Business client:
- 1. Sign out from the phone.
  - **a.** In the phone's idle screen, touch the **Status** softkey and then in the Status screen that opens, touch the **Sign out** softkey; the phone goes offline.

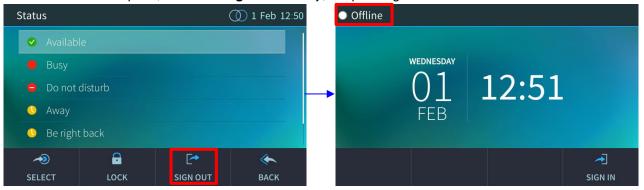

**b.** The Skype for Business client on the PC prompts you for Logon information.

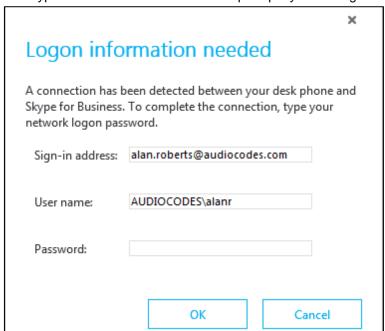

- 2. Enter the same password you use to access your PC and then click **OK**; the phone displays the registration process, a 'BToE Activated' notification pops up, and the Phone Lock screen is displayed.
- 3. Enter a PIN code to unlock the phone see Section 4 for more information.
  - The phone is signed in and after a few seconds, the two interlocked rings are displayed indicating that the phone is paired with the PC BToE application. Note that the phone's IP address may change during the registration process.

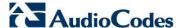

### 7.11.2 Making a Call (Click-to-Dial)

You can make a call from the PC Skype for Business client or from the phone; the one operation mirrors the other, providing an enhanced UC experience and optimized enterprise efficiency.

#### To make a call:

1. In the PC Skype for Business client, click the digit keys of the number to call (or call from Outlook); both phone and client display a Calling screen.

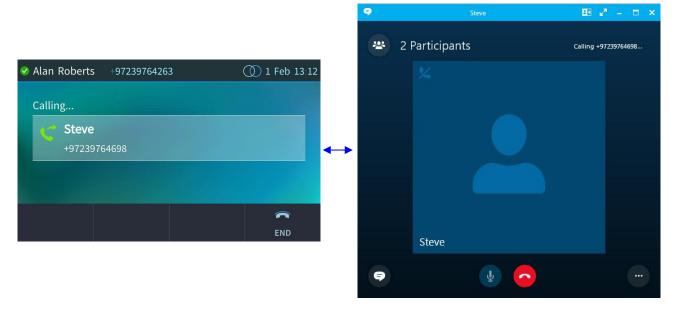

2. When the called party answers, you can use the phone or the client to talk, whichever is more convenient. When BToE is paired, you can use only the phone to talk; the client is used to control the call. To talk via the client, you need to switch the primary device. You can use the phone's speakerphone, handset or headphones.

## 7.11.3 Answering a Call

You can answer an incoming call with the phone or the Skype for Business client, whichever is more convenient at the time, for unified communications and optimized enterprise efficiency.

#### > To answer a call on the phone:

1. When the Incoming Call is displayed in the phone's user interface, touch the **Accept** softkey.

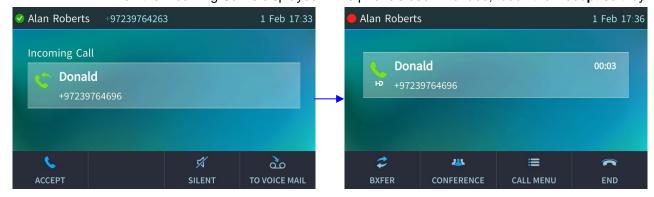

2. You can end the call by pressing the **End** softkey.

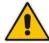

**Note:** If you answer an incoming *video call* with a paired phone, the call will be established but the default device will be the PC speaker/microphone, not the phone. Subsequent audio calls will be unaffected; the paired phone will be the default device.

## 7.11.4 Establishing a Unified Communications Call Conference

The phone supports multi-party Skype for Business remote conferencing. BToE is not mandatory for conferencing. See Section 7.8 for more information about conferencing. BToE *is* mandatory for *unified communications conferencing*. When BToE is installed, the phone mirrors the PC Skype for Business client; conferencing in the phone's screen mirrors conferencing in the client.

The example below shows how BToE integrates the phone with the PC Skype for Business client for unified communications call conferencing.

In the client, Alan calls Steve.

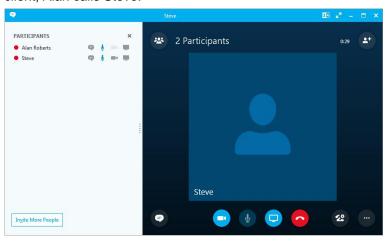

Steve answers his phone.

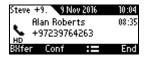

[The screen of another phone model is shown here for illustrative purposes]

In his client, Alan clicks **Invite More People** and dials Hilary, who answers.

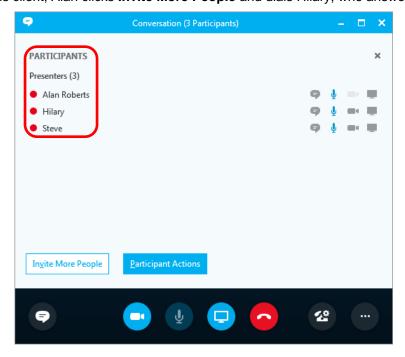

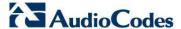

Hilary sees that the call is a conference call initiated by Alan and that Steve was invited:

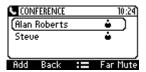

[The screen of another phone model is shown here for illustrative purposes]

#### Note:

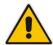

- After making a call in the client, you can invite an unlimited number of other participants.
- You can use the phone's speakerphone, handset or headphones to continue the meeting.
- When a user whose phone is connected to BToE joins a meeting, their phone is muted and the red **MUTE** button is lit. The user can unmute using the phone's **MUTE** button.
- You can touch the phone's End softkey to end a meeting.

See Section 7.8 for more information about conferencing.

### 7.11.5 Transferring a Call

You can transfer a call to another party either from your PC Skype for Business client or phone, whichever is more convenient for you at the time, for an enhanced unified communications experience.

#### To transfer a call:

- 1. From your PC Skype for Business client or phone, whichever is more convenient, make a call; calling is indicated on both the PC Skype for Business client and the phone.
- 2. When the called party answers, you can perform a blind transfer or a consultative transfer, using your phone or your PC Skype for Business client, whichever you prefer.
  - For detailed information on performing call transfer with the phone, see Section 7.5.
  - For details on performing call transfer with the PC Skype for Business client, see
    Microsoft documentation. A guideline is shown below. The operation is mirrored in your
    phone. Note that a paired Skype for Business client can't perform consultation transfer.

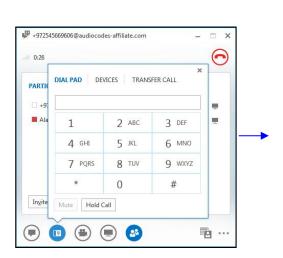

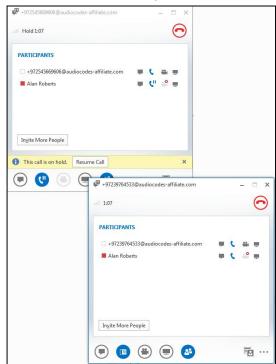

## 7.11.6 Switching the Primary Audio Device

BToE lets you switch primary audio device, so you can switch from listening to a Skype for Business conversation through the phone handset, for example, to listening on a headset, or from listening on a headset to listening through the phone speaker.

- > To determine which audio device is currently primary:
- Locate in the lowermost left corner of the Skype for Business client screen the icon indicating 'Primary Device'.

Figure 7-27: Primary Device: Phone

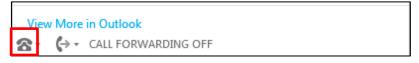

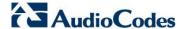

Figure 7-28: Primary Device: Speaker

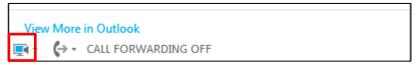

Figure 7-29: Primary Device: Headset

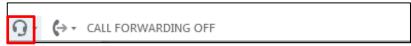

- > To switch primary device:
- In a Skype for Business call, click the **Call Control** icon and select **Devices**.

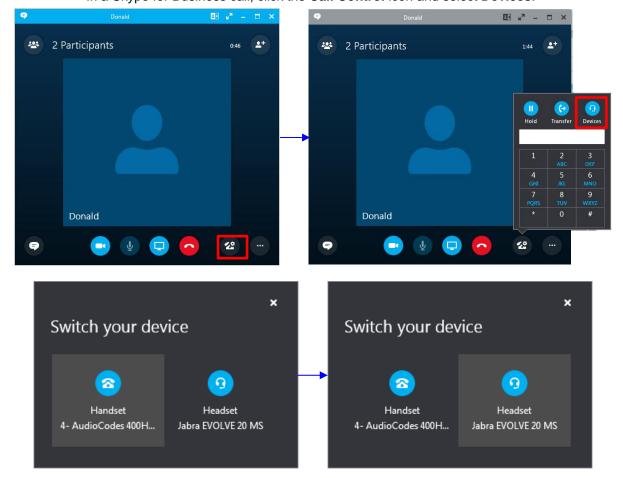

## 7.11.7 Routing Voice from a Video Call to the Phone

When a video call comes in, video is displayed in the PC/laptop based Skype for Business client. The user can route the voice from the video call to the phone. In this scenario, the phone performs similarly to a USB device.

The example below illustrates how Ami Lahav, who's in a video call with Yaron Moshkovitz, routes voice to the phone.

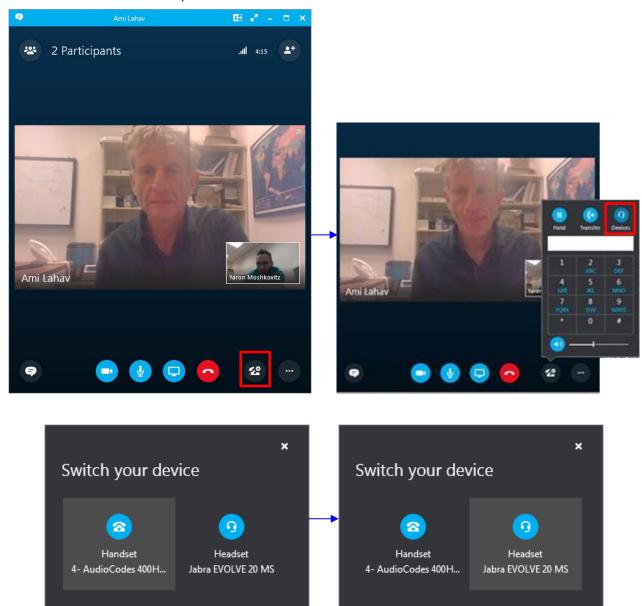

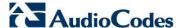

## 7.12 Viewing and Playing Voicemail Messages

New messages will be in your voicemail box if:

- The voicemail key on the phone is illuminated red.
- The Ring LED on the phone is illuminated blue (see Figure 2-1, label 1)
- An envelope icon is displayed in the phone's screen.
- A stutter dial tone is heard when you pick up the handset.
- > To view a list of your voicemail messages:
- 1. Press the voicemail key:

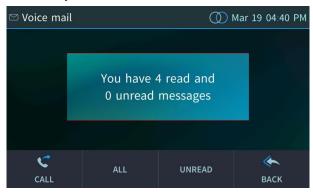

2. Touch the Call softkey and wait for the list to update.

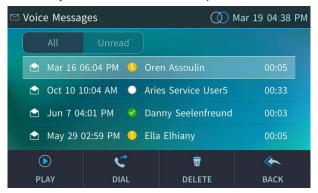

3. Scroll to select from the list which message to Play, Call or Delete.

not configured for Exchange Unified Messaging.

#### Note:

For this feature to function:

Your network administrator must enable private voicemail for you.
 You must sign in to the phone with your username and password. If you signed in with your PIN code, voicemail will be unavailable and you'll see the message Your account is

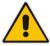

- Features like this, activated from Microsoft's Exchange Server, are only available after signing in to the phone with Username and Password.
- By default, the phone skips PIN code authentication and allows users direct access to
  voicemail. The network administrators can secure user access to voicemail with PIN code
  authentication so that when the user presses the voicemail key, they're prompted to enter
  their PIN code. See the Administrator's Manual for details.

When you have at least **one new messag**e in your voicemail box, you can listen to it.

## 7.12.1 Sending an Incoming Call Directly to Voicemail

You can send an incoming call directly to voicemail if time constraints (for example) prevent you from answering it.

- To send an incoming call directly to voicemail:
- Touch the **To Voice Mail** softkey displayed when the phone rings.

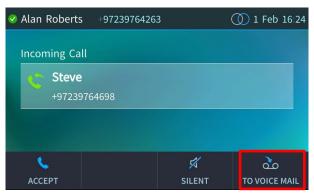

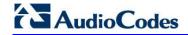

This page is intentionally left blank.

User's Manual 8. Troubleshooting

## 8 Troubleshooting

Read this section if a problem with a phone occurs. Contact your administrator if necessary.

**Table 8-1: Troubleshooting** 

| Symptom                                                           | Problem                                         | Corrective Procedure                                                                                                    |
|-------------------------------------------------------------------|-------------------------------------------------|----------------------------------------------------------------------------------------------------|
| Phone is off<br>(no touch screen<br>displays and<br>LEDs)         | Phone is not receiving power                    | <ul> <li>Make sure the AC/DC power adapter is attached firmly to the DC input on the rear of the phone.</li> <li>Make sure the AC/DC power adapter is plugged into the electrical outlet.</li> <li>Make sure the electrical outlet is functional.</li> <li>If using Power over Ethernet (PoE), contact your network administrator to check that the switch is powering the phone.</li> </ul> |
| 'LAN Link Failure'<br>message<br>displayed in the<br>touch screen | No LAN connection                               | <ul> <li>Make sure the LAN cable is connected securely to the LAN port on the rear of the phone.</li> <li>Make sure the other end of the LAN cable is connected to the network (switch). If it's not, inform your network administrator.</li> </ul>                                                                                                    |
| Phone is not ringing                                              | Ring volume is set too low                      | <ul> <li>Increase the volume (see Section 5.12.1)</li> </ul>                                                                                                    |
| Touch screen display is poor                                      | Touch screen settings                           | <ul> <li>Adjust the phone's screen brightness (see Section 5.7)</li> </ul>                                                                                                    |
| Headset has no audio                                              | Headset not connected properly                  | <ul> <li>Make sure your headset is securely plugged into the headset port located on the side of the phone.</li> <li>Make sure the headset volume level is adjusted adequately (see Section 5.12.5).</li> </ul>                                                                                                    |
| 'Calendar is not<br>available for PIN<br>code login'<br>message   | Cannot access<br>Microsoft Exchange<br>Calendar | <ul> <li>Log in again but do not log in using PIN code</li> <li>Log in using Username and Password (see Section 3.5.2 for more information)</li> </ul>                                                                                                    |

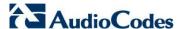

# 8.1 Uploading Logs to Microsoft Server for Support Purposes

An integrated log upload feature allows network administrators to upload logs from the phone to the Microsoft server for troubleshooting/support purposes. If a user experiences an irregularity such as poor voice quality, they'll contact an AudioCodes Field Application Engineer (FAE) who will instruct them to upload and send the logs for analysis. The FAE then downloads the logs to their PC, performs the analysis, and provides a fix.

#### To upload logs:

Press the MENU hard key, touch the **Settings** item and scroll down to select **Log upload**.

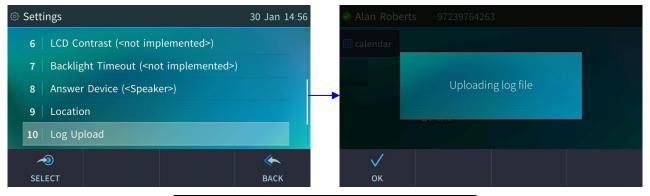

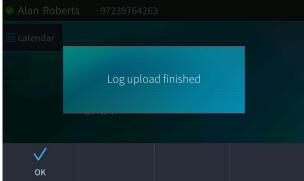

User's Manual 8. Troubleshooting

This page is intentionally left blank.

**AudioCodes** 

**400HD Series of High Definition IP Phones** 

**HD VoIP** 

**450HD IP Phone** 

## **User's Manual**

450HD IP Phones for Microsoft Skype for Business

Version 3.0.1

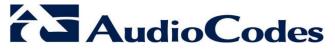

www.audiocodes.com

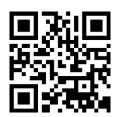